# (CWA (بيولل ةيزكرملا ةقداصملا نيوكت ىلع Catalyst 9800 WLC و ISE

## تايوتحملا

ةمدقملا <u>ةيساسألا تابلطتملا</u> تابلطتملا <u>ةمدختسملI تانوكملI</u> <u>ةيساسأ تامولءم</u> نانيوكت ةكبشلل يط<u>يطختلا مسرل</u>ا WLC 9800 ىلع AAA نيوكت <u>WLAN ةكبش نيوكت</u> ةساويسال في رعت فيلم ن<u>يوكت</u> ة التي التي تن أن التي تن أن التي تن التي تعالى التي تعالى التي تعالى التي تعالى التي تعالى التي تعالى التي تع<br>تعالى التي تعالى التي تعالى التي تن تعالى التي تو تعالى التي تعالى التي تعالى التي تعالى التي تعالى التي تعالى ةسا<mark>ي سال أقمال عنن ي</mark>وعت (ACL (لوصولا يف مكحتلا ةمئاق نيوكت هيجوت ةداعإ <u>HTTPS وأ HTTP ل ميجوت ليا ةداعإ نيك مت</u> ISE نيوكت <u>(ISE) ةيوملا فشك تامدخ كرحم ىلى 9800 WLC قفاض</u> ISE ىلع ديدج مدختسم ءاشنإ ضيوفتلا فيرعت فلم ءاشنإ قق داص مل قدعاق نيىوكت <mark>ةقداصملI دعاوق نړوكت</mark> طقف ةيلحملا Flexconnect تالدب م على لوصول طاقين تاداهشل ةحصلا نم ققحتلا <u>اهحال صإو ءاطخألI فاشكتسI</u> ققحتلا ةمئاق RADIUS ل ةمدخلا ذفنم معد <u>ءاطخألا حيحصت عيمجت</u> ةلثمألا

## ةمدقملا

.ISE و WLC 9800 ةزافح ةدام ىلع LAN Wireless CWA لكشي نأ فيك ةقيثو اذه فصي

## ةيساسألا تابلطتملا

تابلطتملا

.ليكشت (WLC (مكحت زاهج lan يكلسال 9800 نم ةفرعم تنأ ىقلتي نأ يصوي cisco

ةمدختسملا تانوكملا

:ةيلاتلا ةيداملا تانوكملاو جماربلا تارادصإ ىلإ دنتسملا اذه يف ةدراولا تامولعملا دنتست

- 9800 WLC جمانرب Cisco IOS® XE Gibraltar رادصإلا 17.6.x
- Identity Service Engine (ISE) v3.0

.ةصاخ ةيلمعم ةئيب يف ةدوجوملI ةزهجألI نم دنتسملI اذه يف ةدراولI تامولعملI ءاشنإ مت تناك اذإ .(يضارتفا) حوسمم نيوكتب دنتسملI اذه يف ةمدختسُملI ةزهجألI عيمج تأدب .رمأ يأل لمتحملا ريثأتلل كمهف نم دكأتف ،ليغشتلا ديق كتكبش

# ةيساسأ تامولعم

:لاثمك Apple زاهجل CWA ةيلمع ةيؤر كنكمي ثيح انه CWA ةيلمع ضرع متي

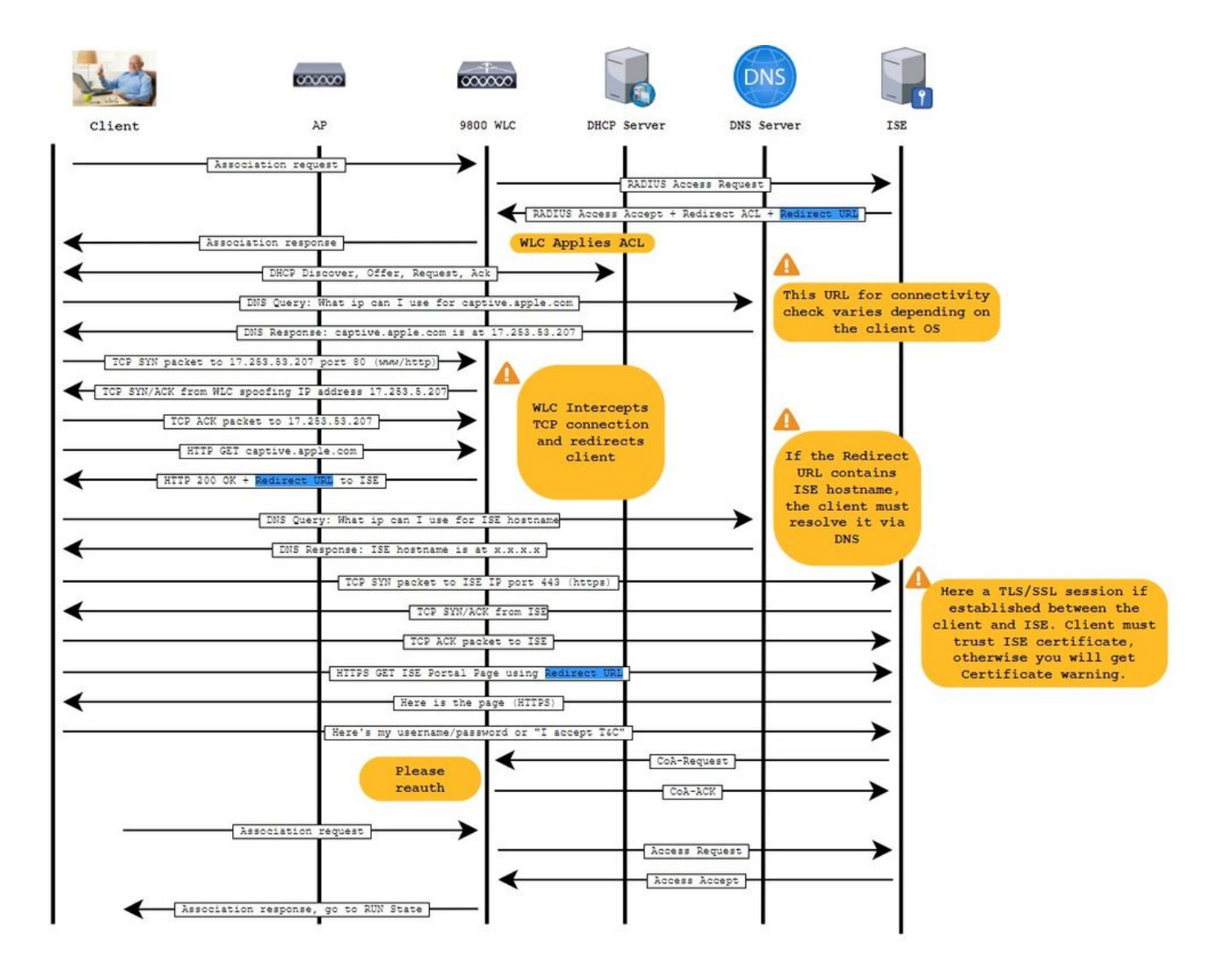

نىوكتل

## ةكبشلل يطيطختلا مسرل

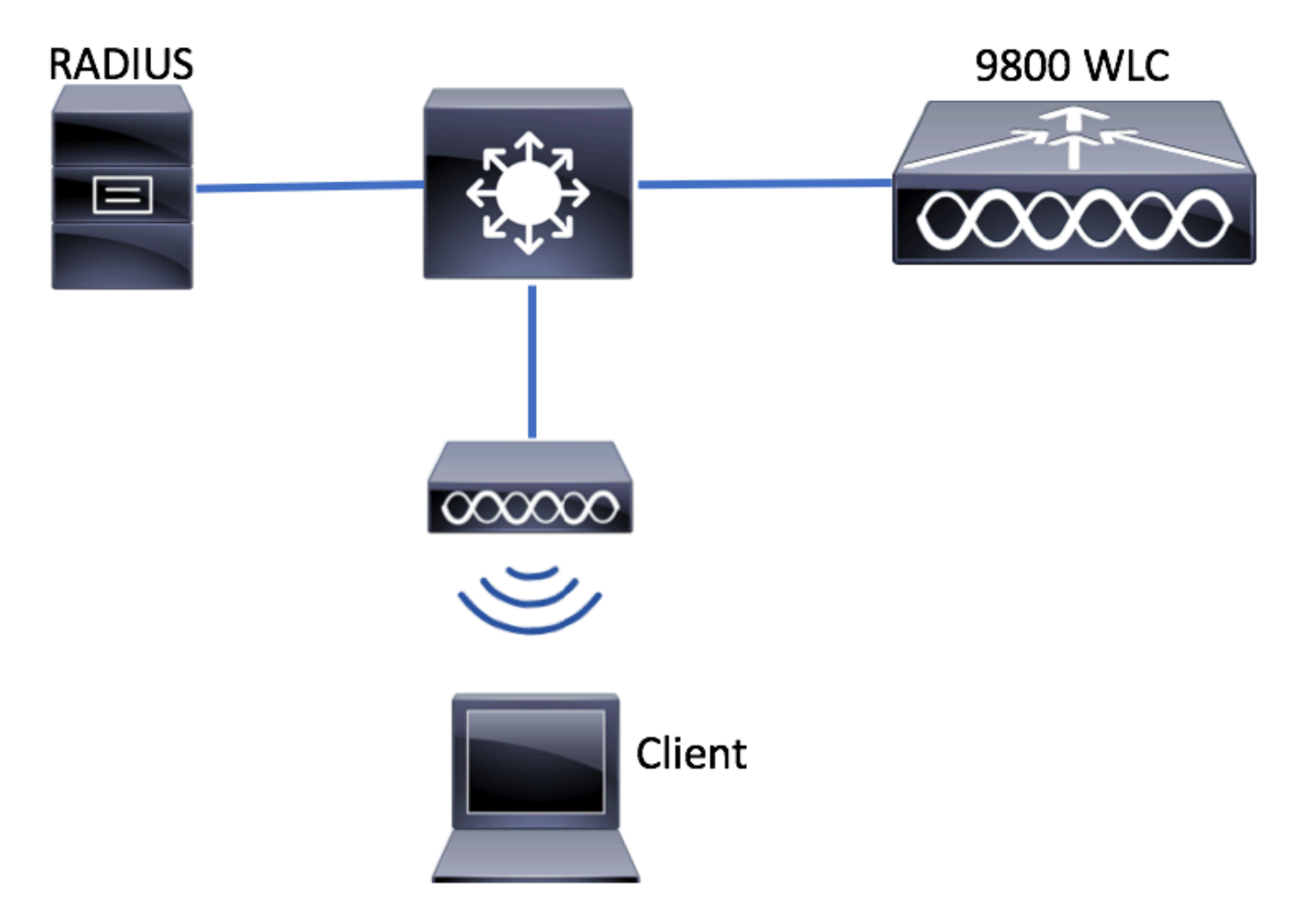

WLC 9800 ىلع AAA نيوكت

.WLC 9800 نيوكت ىلإ ISE مداخ ةفاضإ 1. ةوطخلا

وه امك RADIUS مداخ ت|مولعم لخدأو Configuration > Security > AAA > Servers/Groups > RADIUS > Servers > + Add يل| لقتن| .روصلا يف حضوم

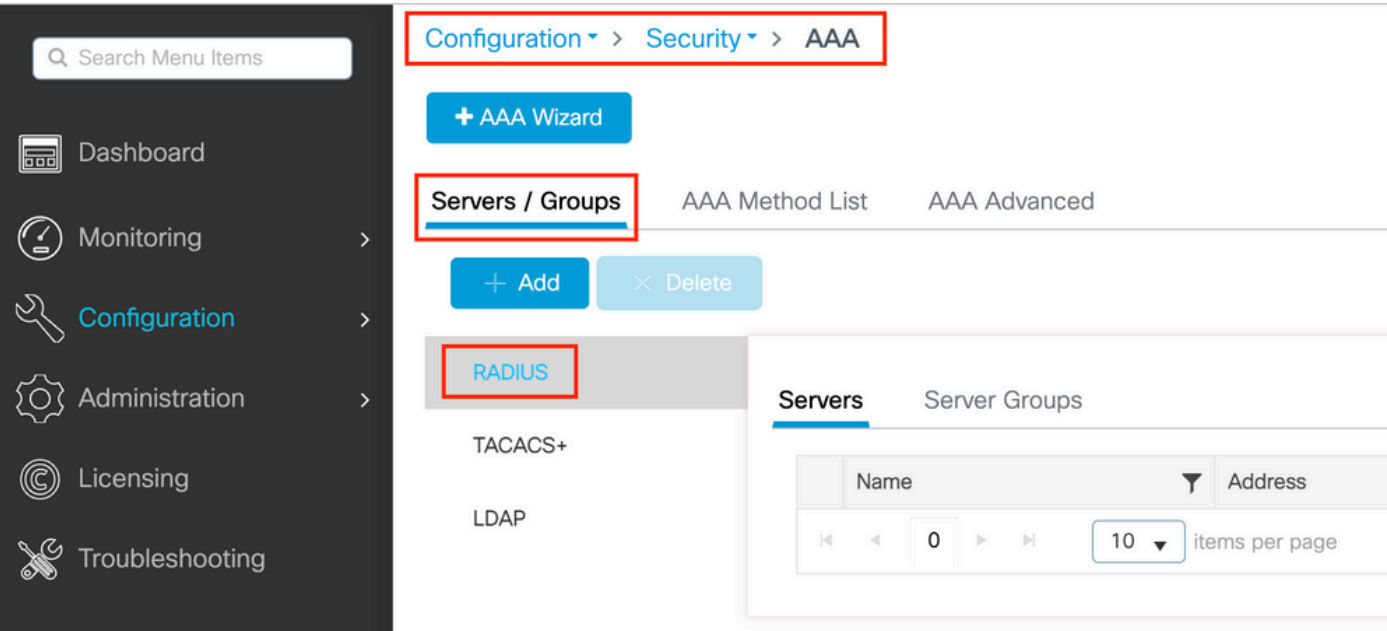

عاونأ نم عون يأ وأ) ةيزكرملا بيول| ةقداصم مادختسال ططخت تنك اذإ (CoA)ضيوفتل| رييءن ةيلمع معد نيكمت نم دكأت لٻقتسملا يف (CoA ٻلطتي نامألا .

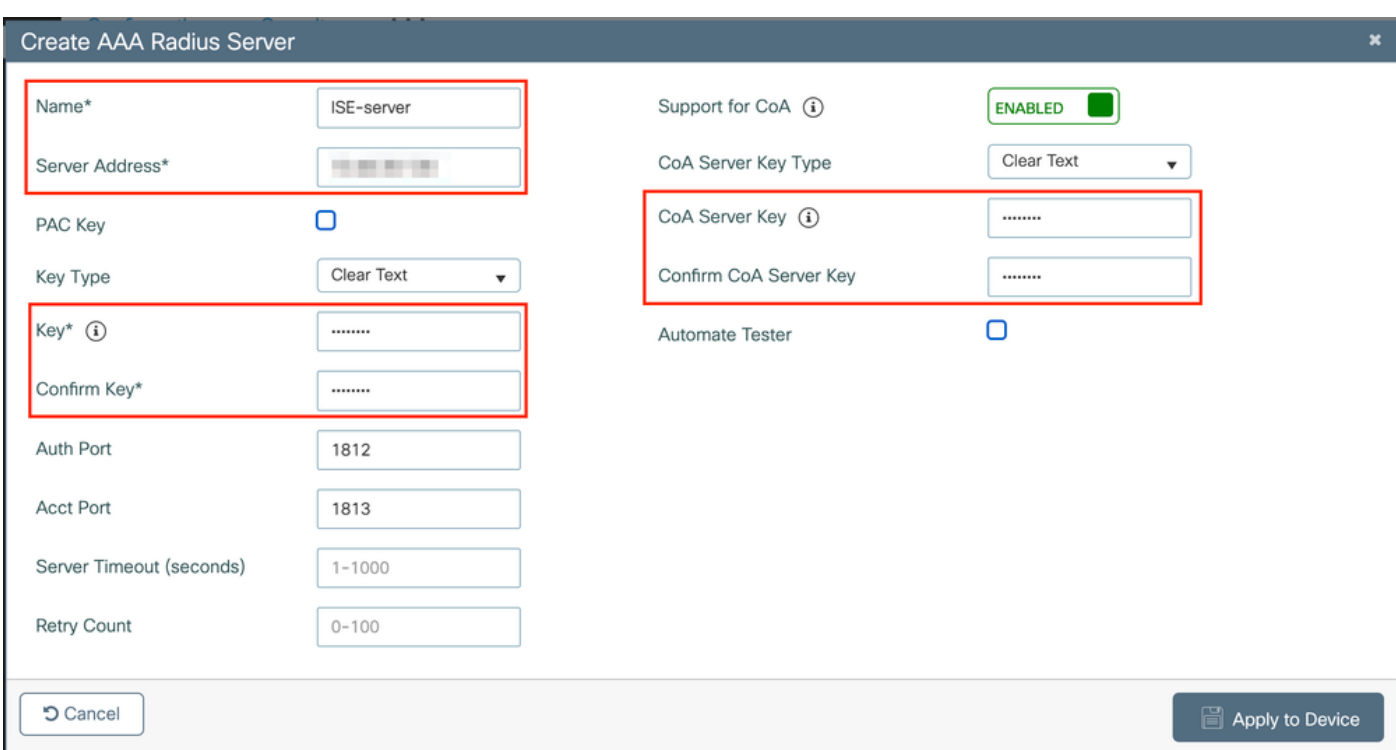

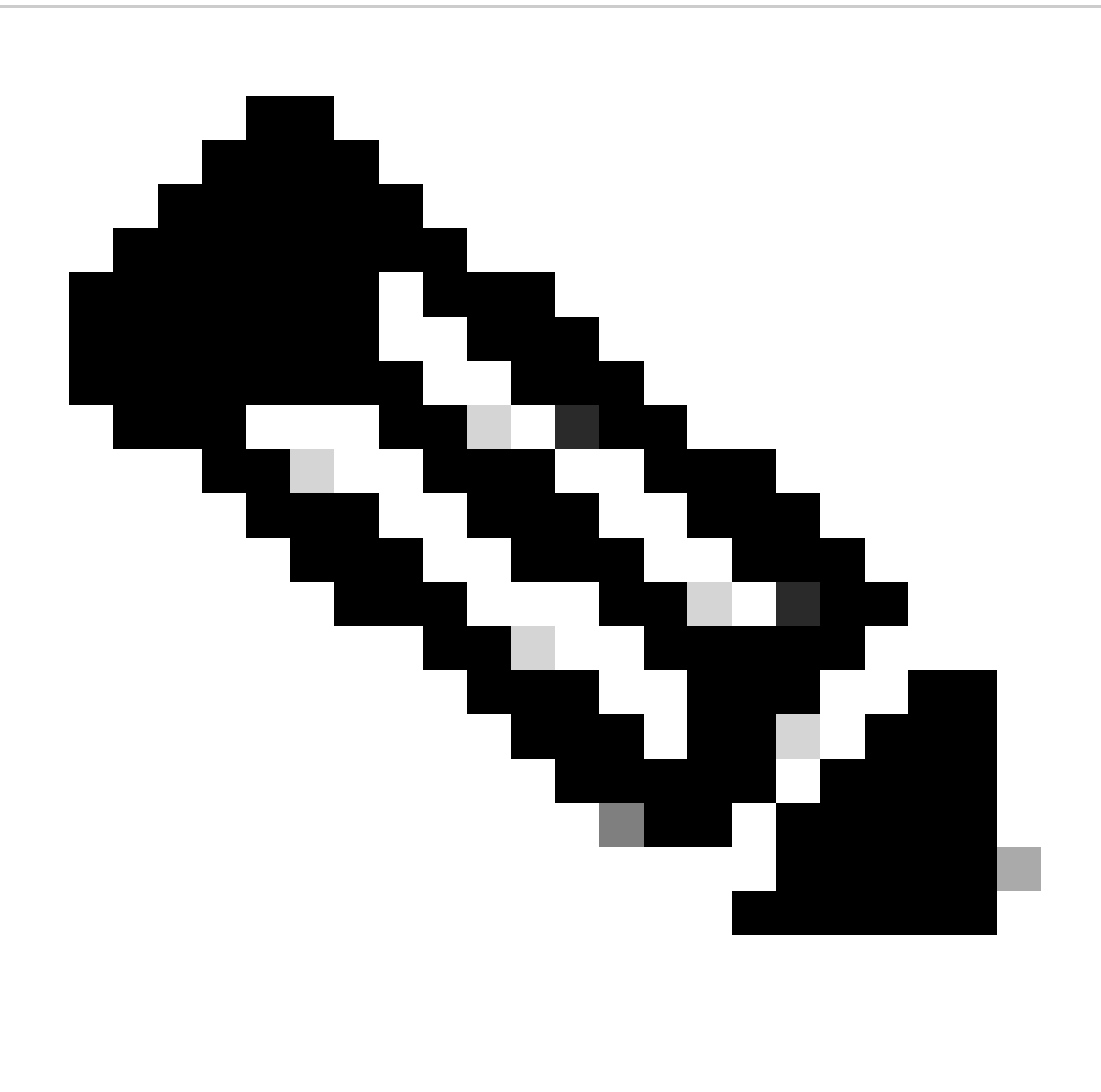

.RADIUS مداخ نيوكت دنع CoA مداخ حاتفم نيوكت نم اضيأ دكأت ،ثدحألا تارادصإلاو x17.4. رادصإلا يف :**ةظحالم** ايرايتخإ لكشي نأ وه ضرغلا .(ISE ىلع ريصقتلا سفن مه) كرتشملا رسلا لثم هسفن حاتفملا مدختسأ 17.3، XE IOS Cisco يف .هنيوكتب RADIUS مداخ ماق ام وه اذه نوكي نإ كرتشملا حاتفملا نم CoA ل فلتخم حاتفم .CoA حاتفم لثم كرتشملا رسلا سفن ةطاسبب بيولا مدختسم ةهجاو تمدختسأ

.ليوختلا بيلاسأ ةمئاق ءاشنإ 2. ةوطخلا

لقتنا كتابا عن القتنا المسابقة المسابقة المائة المائة Configuration > Security > AAA > AAA Method List > Authorization > + Add

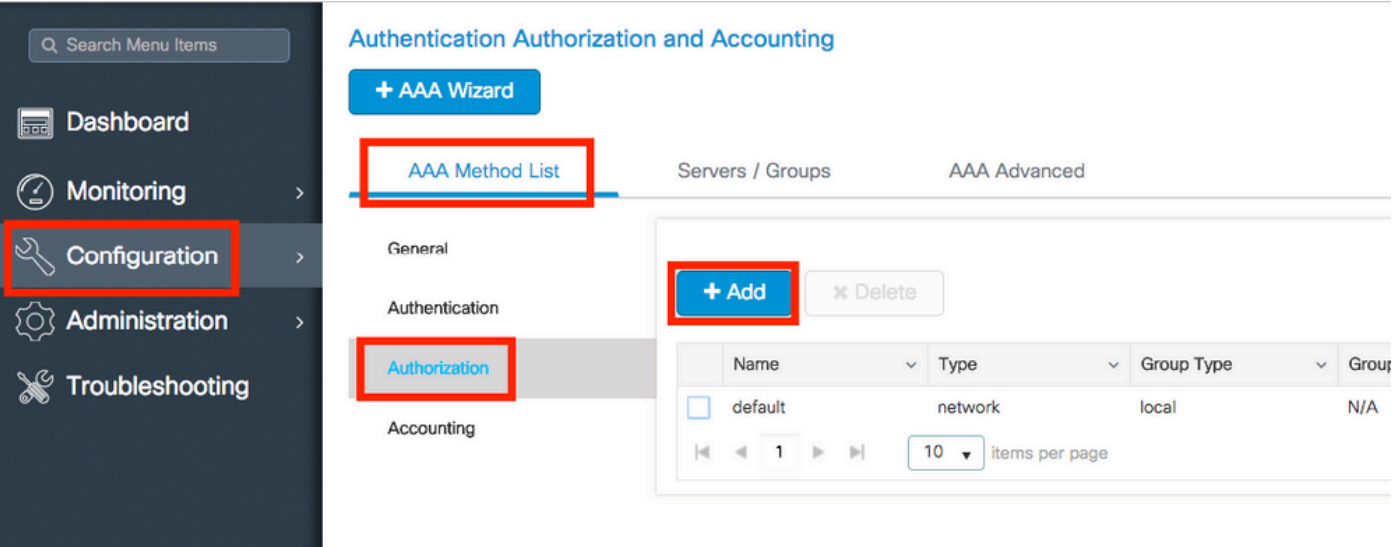

### Quick Setup: AAA Authorization

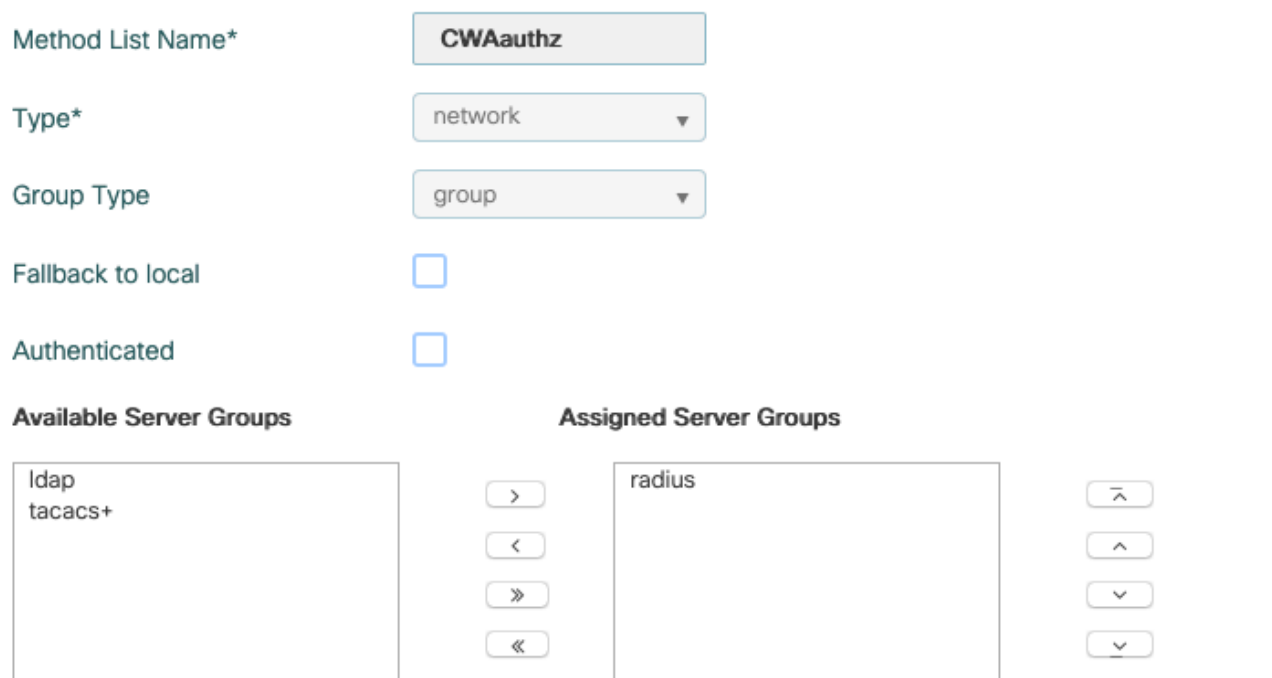

.ةروصلا يف حضوم وه امك ةبس|حمل| بءٍل|سأ ةمئاق ءاشن|ب مق (ي٫رايتخ|) .3 ةوطخل|

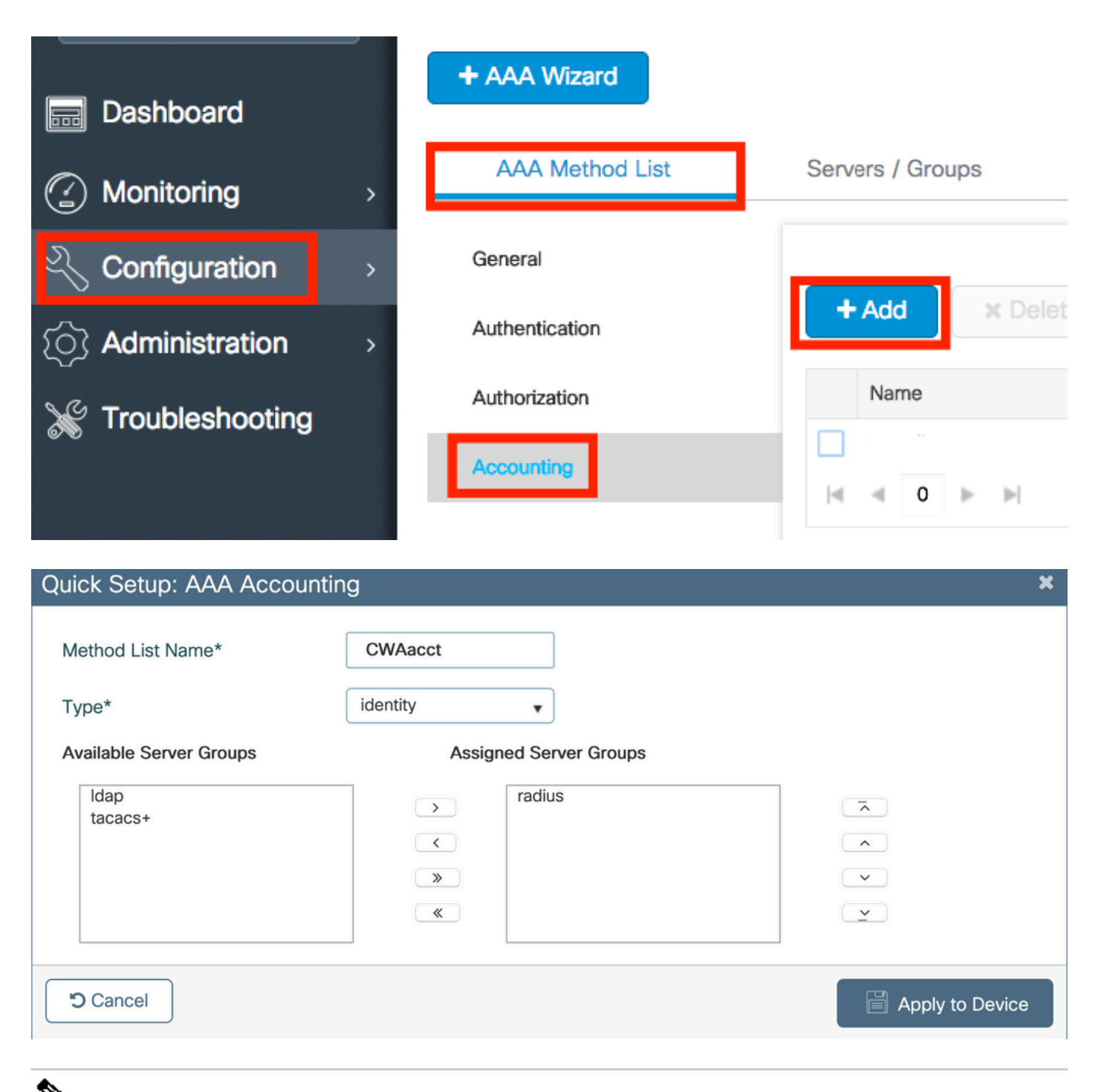

كب ةصاخلا RADIUS مداوخ (XE IOS Cisco نم رماوألا رطس ةهجاو نيوكت نم) نزاوتت نأ تررق اذإ CWA لمعت ال :**ةظحالم** نأ نم دكأت ،كلذ عمو .ةيجراخلا ل|محأل| نزاوم مادختس|ب سأب ال .238<u>0xCi</u>sco <u>CSCvh</u> نم ءاطخأل| حيحصت فرعم ببسب ذفنم ىلع دامتعالا .ءاعدتسالا ةطحملا فرعمل RADIUS ةمس مادختساب ليمع لك ساسأ ىلع لمعي كيدل لمحلا نزاوم 9800. لا نم RADIUS تابلط ةنزاومل ةموعدم ةيلآ سيل UDP ردصم

اذإ ةديفم نوكت نأ نكمي يتلاو ،Call-station-id ةمسك SSID مسا لاسرإل AAA ةسايس ديدحت كنكمي (يرايتخإ) .4 ةوطخلI .ةيلمعلا يف اقحال ISE ىلع طرشلI اذه نم ةدافتسالI ديرت تننك

.ديدج جهن ءاشنإب مق وأ يضارتفالI AAA جهن AAA جهن Configuration > Security > Wireless AAA Policy علىإ لقتنا

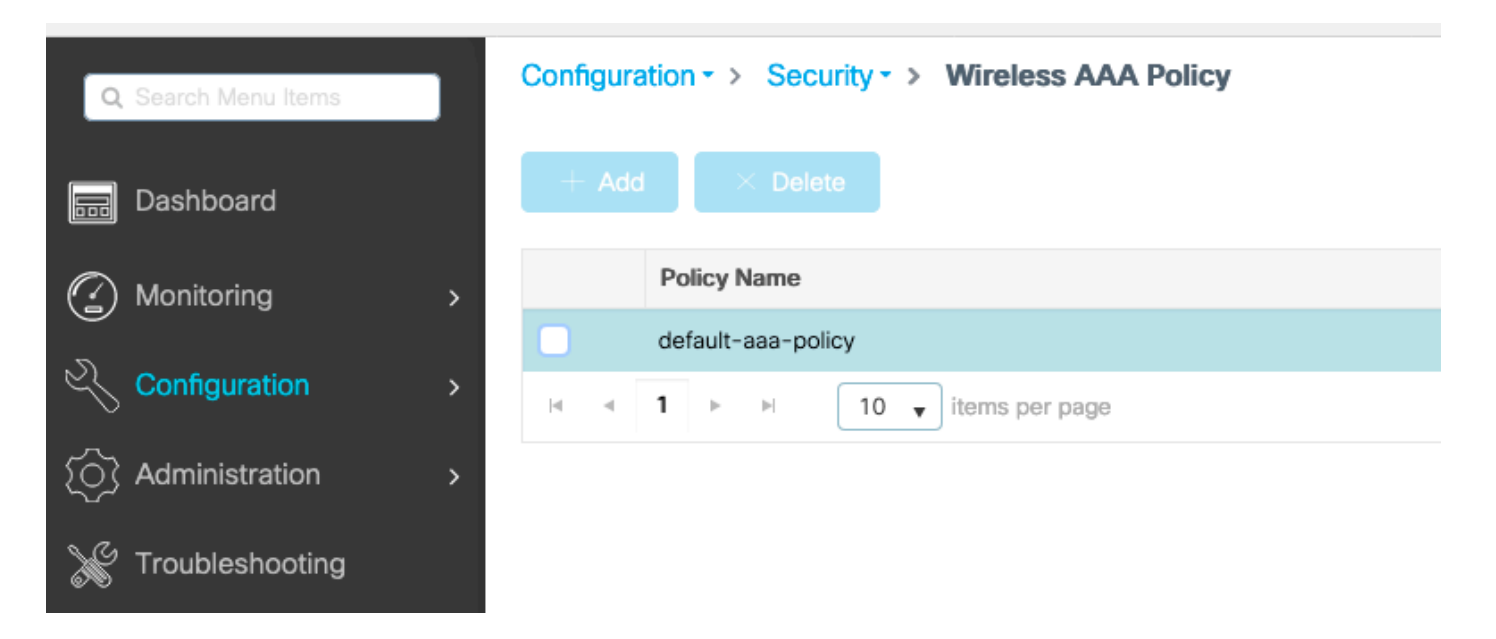

ناونع ق|حل| ل|زي ال ىعدتسمل| ةطحمل| فـرعم ن|ف ،طقف SSID راتـخت امدنع ىتح ەنأ ركـذت .1 رايـخك SSID رايـتخال| كـنكمي .SSID مساب لوصول اةطقنال MAC

# **Edit Wireless AAA Policy**

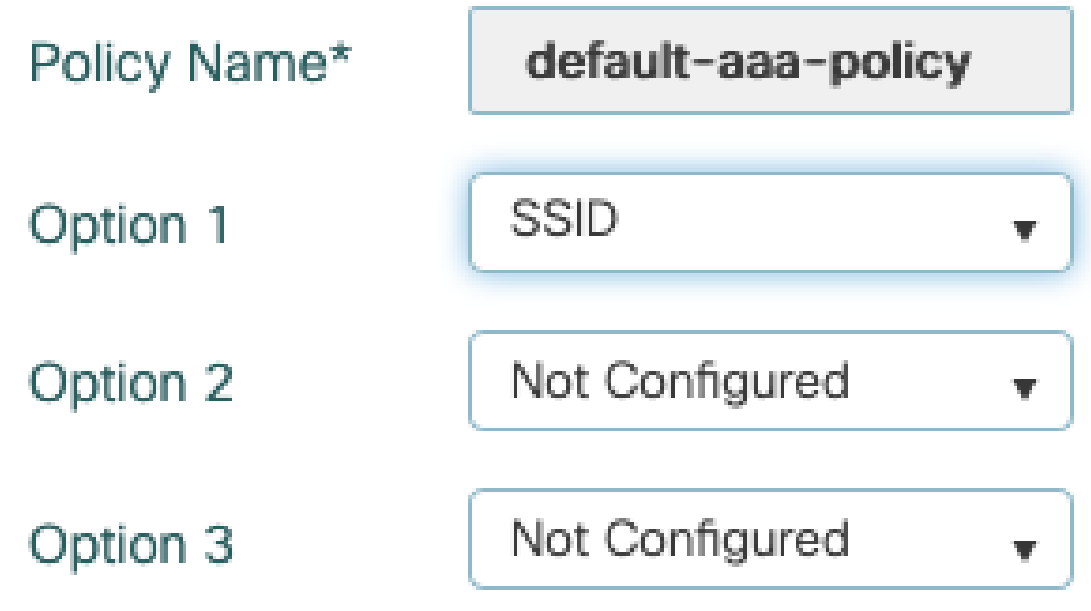

ةكبش نىوكت WLAN

،WLAN ةكبش ءاشن|ب مق .1 ةوطخل|

.ةجاحل ابسح اهني وكتو Configuration > Tags & Profiles > WLANs > + Add قكبشلا ىلإ لقتنا

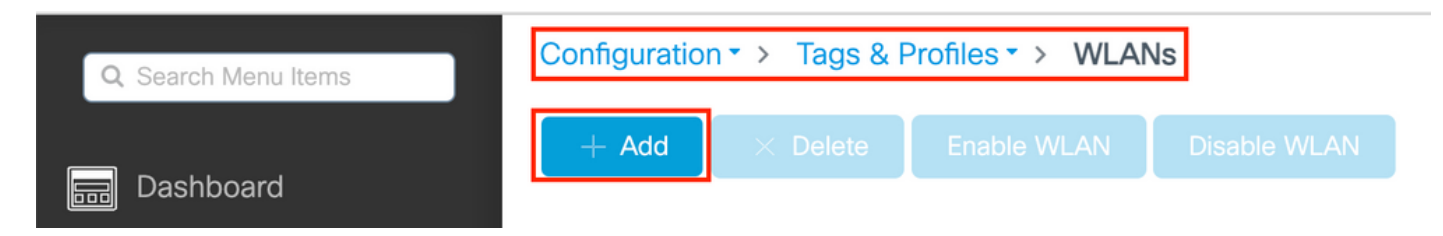

.WLAN ةكبشل ةماعلا تامولعملا لخدأ 2. ةوطخلا

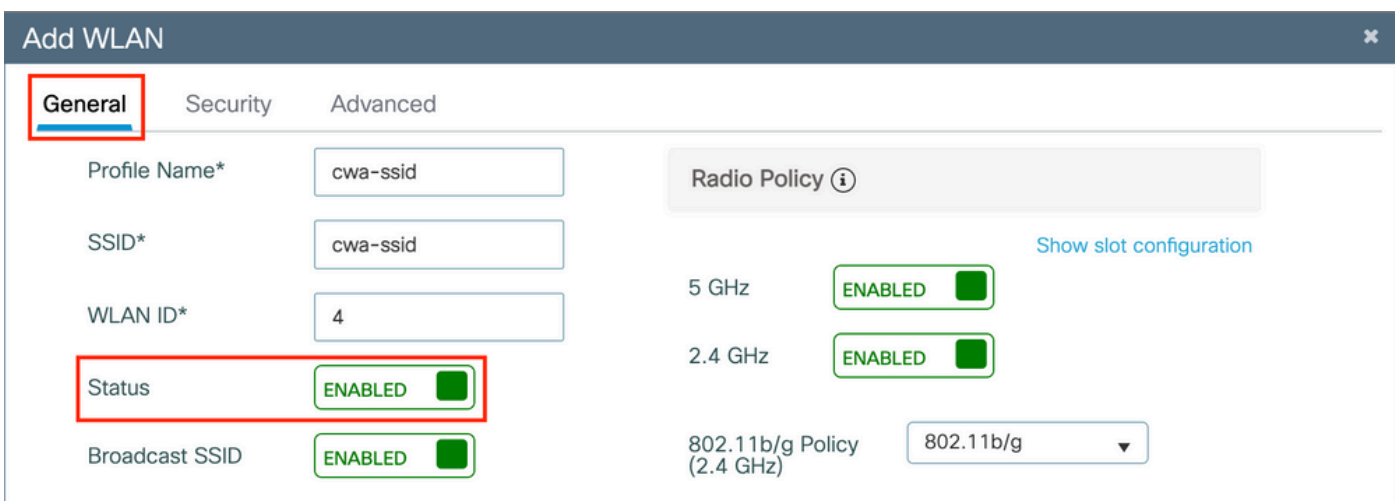

ىلإ طقف ةجاح كانه نوكت ،ةل|حل| هذه يف .ةبولطمل| نامأل| ةقيرط رتخ|و بيوبتل| ةم|لع Security ىلإ لىقتن| 3. ةوطخل| .(مسقلاا AAA Configuration يف 2. ةوطخلا يف اهئاشنإب تمق يتلا) AAA ضيوفت ةمئاقو 'MAC ةيفصت'

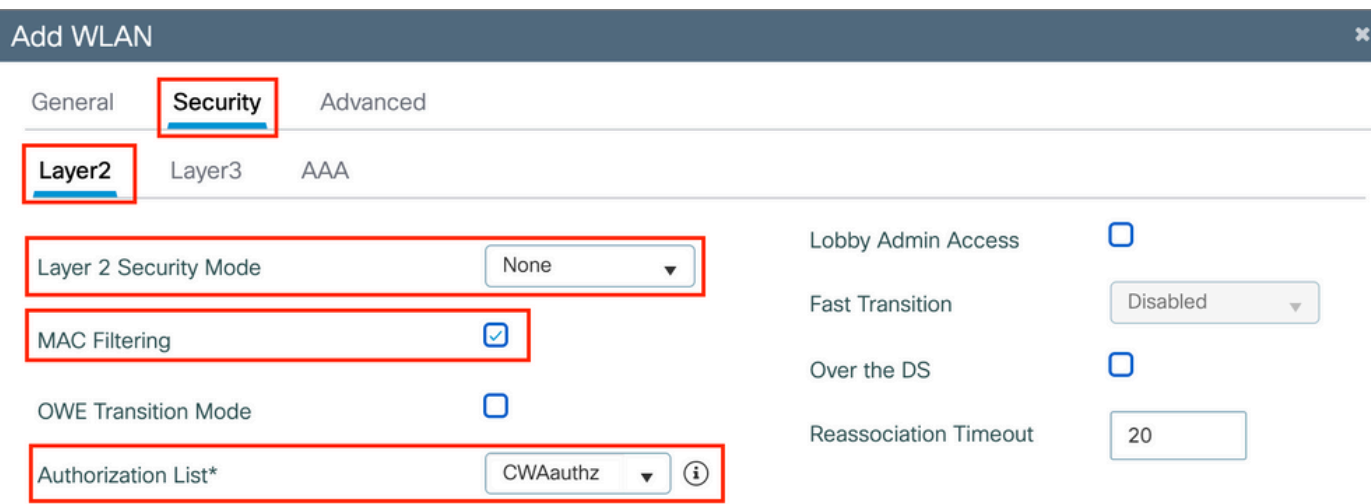

CLI:

(config-wlan)#no security wpa (config-wlan)#no security wpa wpa2 (config-wlan)#no security wpa wpa2 ciphers aes (config-wlan)#no security wpa akm dot1x (config-wlan)#no shutdown

ةسايسلا فيرعت فلم نيوكت

لثم) ىرخألا تادادعإلى نيب نم ،VLAN ةكبش مەيدل نيذل عالىمعل صيصخت ررقت نأ كنكمي ،ةسايس فيرعت فلم لخاد لوصول اي ف مكحتل ا ةمئاق (ACLs)، ومدخل ا تونج (QoS)، Mobility Anchor، وكان ف مكحت

.ديدج فيرعت فلم ءاشنإ وأ كب صاخلا يضارتفالا ةسايسلا فيرعت فلم مادختسا امإ كنكمي

GUI:

.ديدج Profile Policy ءاشنإ 1. ةوطخلا

.ديدج دحاو ءاشنإ default-policy-profile وأ نيوكتب مقو Configuration > Tags & Profiles > Policy ىلإ لقتنا

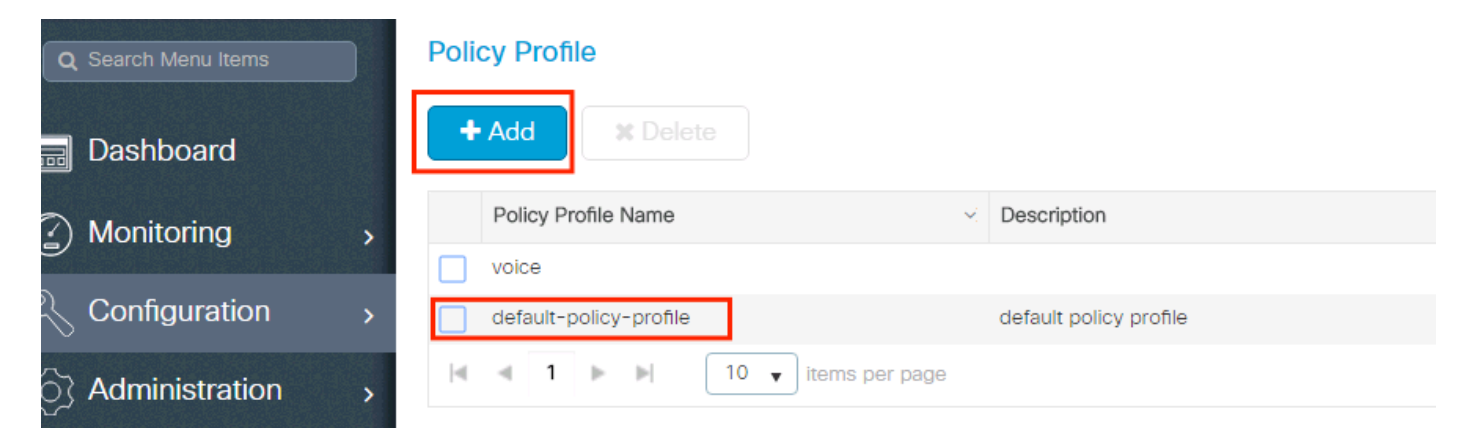

.فيرعتلا فلم نيكمت نم دكأت

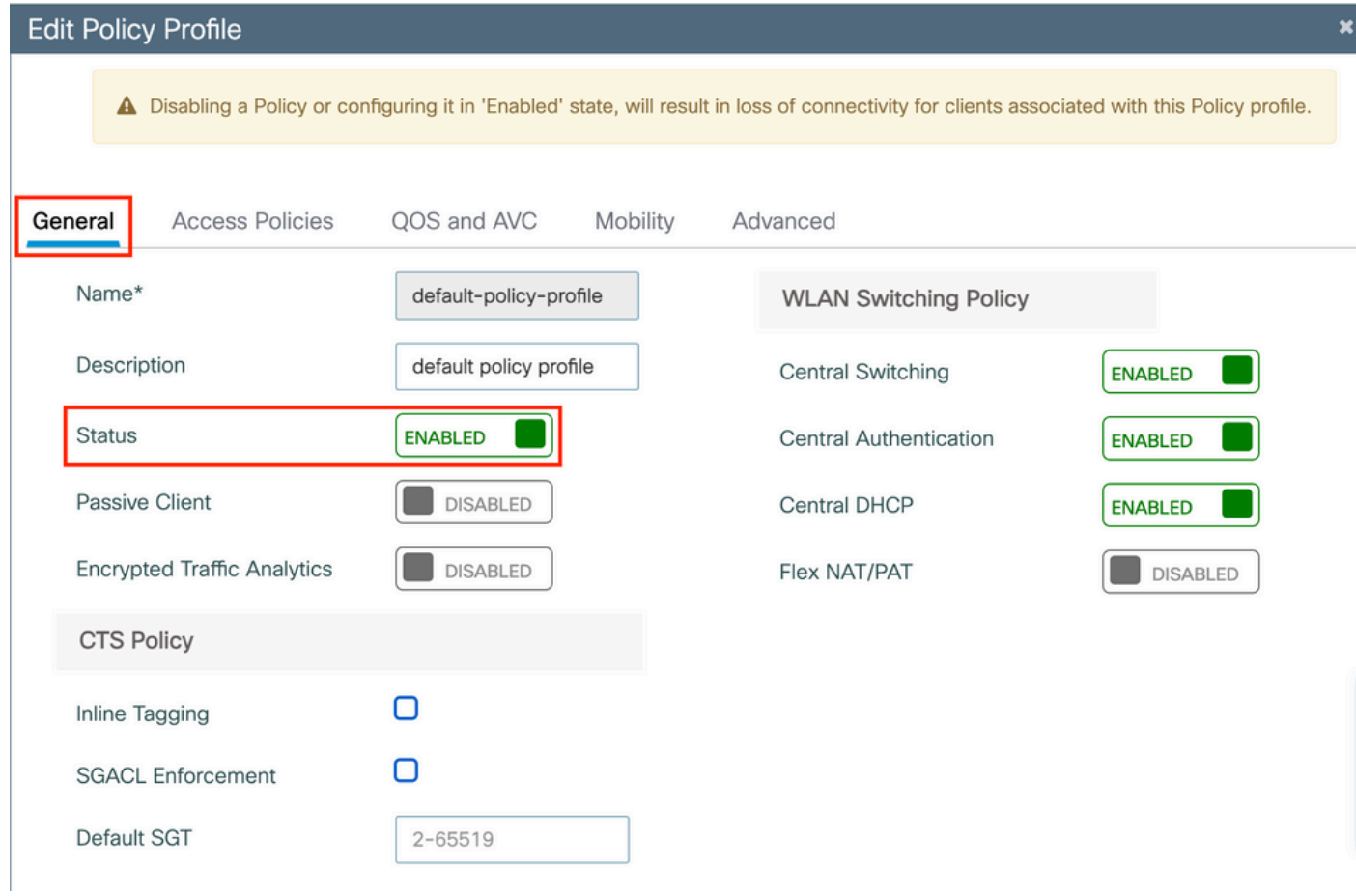

.VLAN لا ترتخأ 2. ةوطخلا

ال .ايودي VLAN فرعم بتكا وأ ةلدسنملI ةمئاقلI نم VLAN ةكبش مسا رتخاو بيوبتلI ةمالع Access Policies ىلإ لقتنا .ةسايسلا فيرعت ف $\mathsf{L}$ م يف (ACL) لوصول| يف مكحتل| ةمئاق نيوكتب مقت

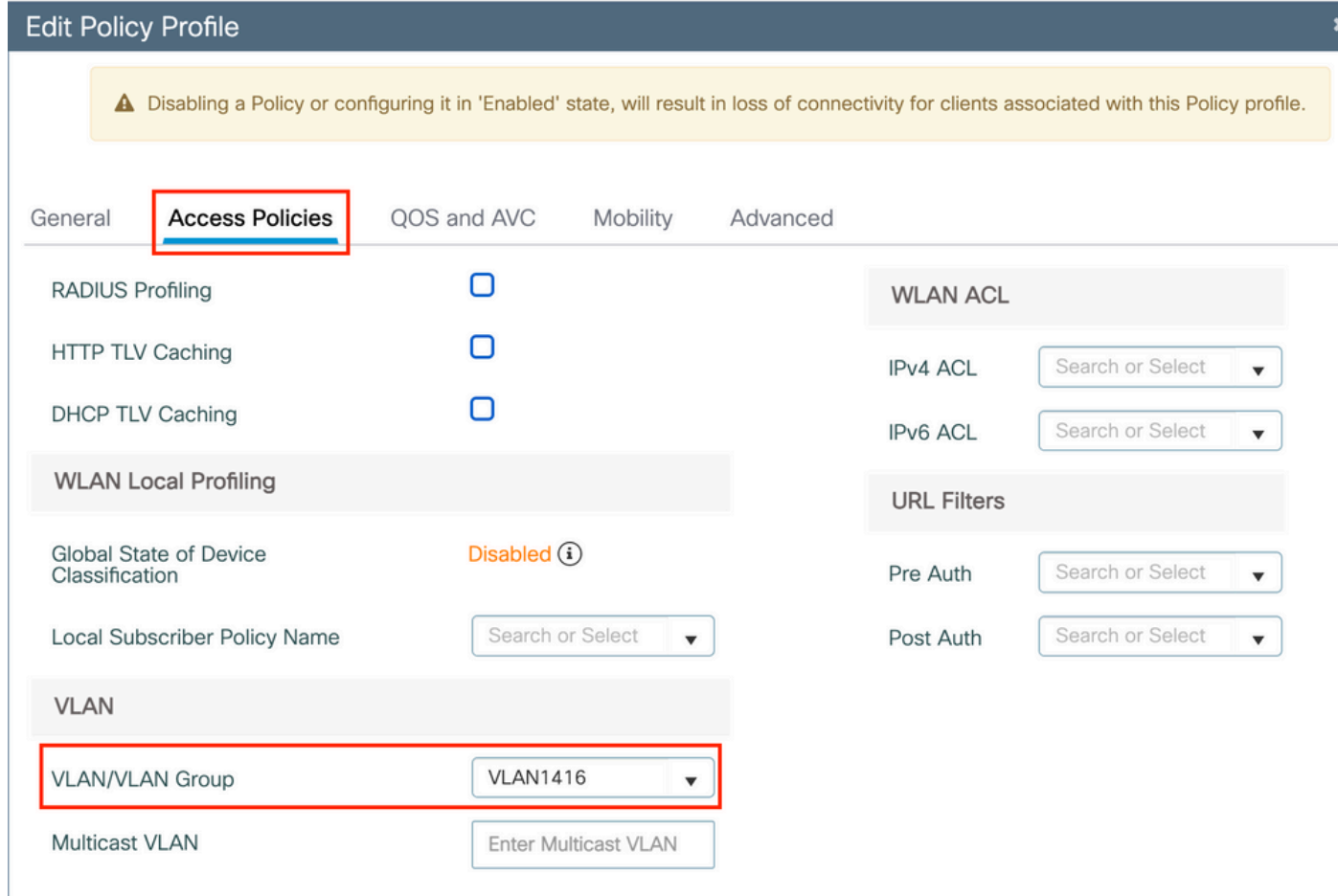

ةلاح) (CoA) ضي وفت لا ري ي غتو (AAA زواجتب حامسلا)) ISE تاي طخت لوبقل ةساي سلاا في رعت فـلـم ني وكتب مق .3 ةوطخلا .اًضيأ يرايتخا لكشب ةبساحم ةقيرط ديدحت كنكمي. (NAC

### **Edit Policy Profile**

DHCP

Show more >>>

IPv4 DHCP Required

DHCP Server IP Address

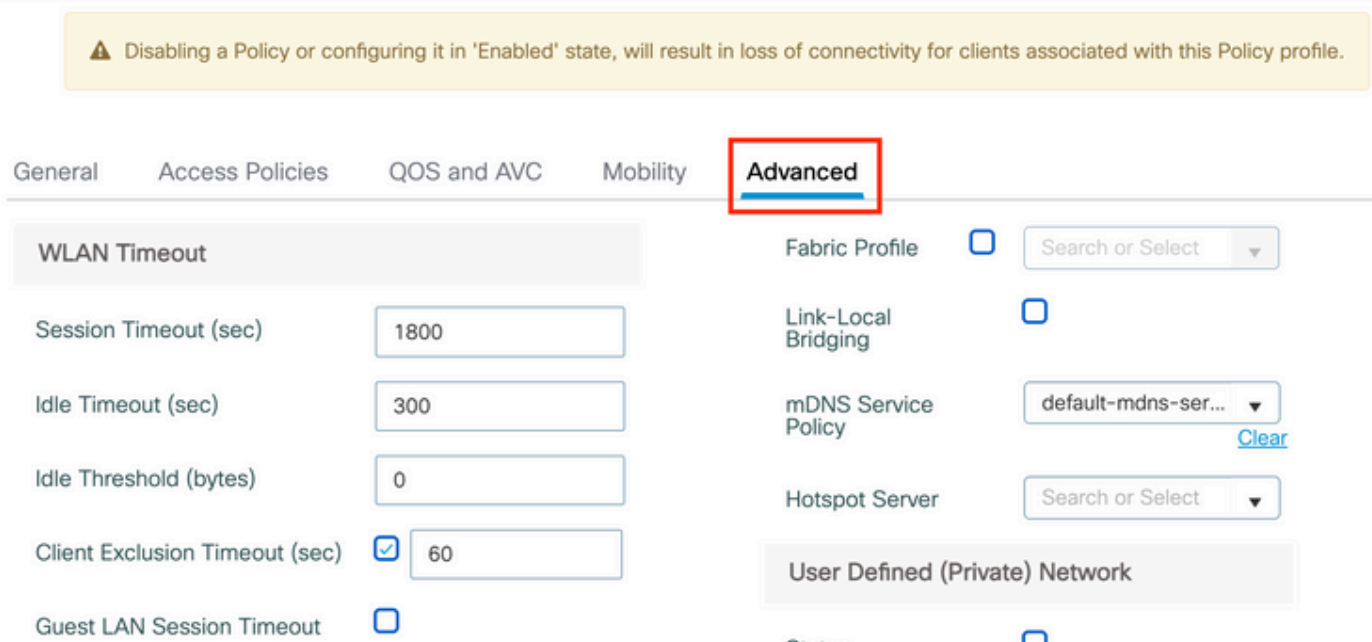

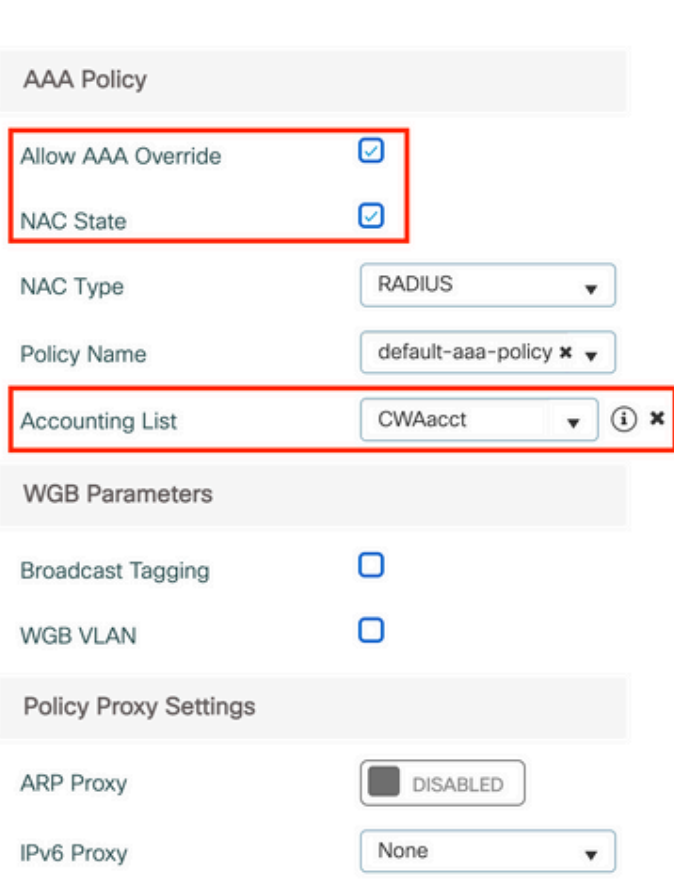

 $\Box$ 

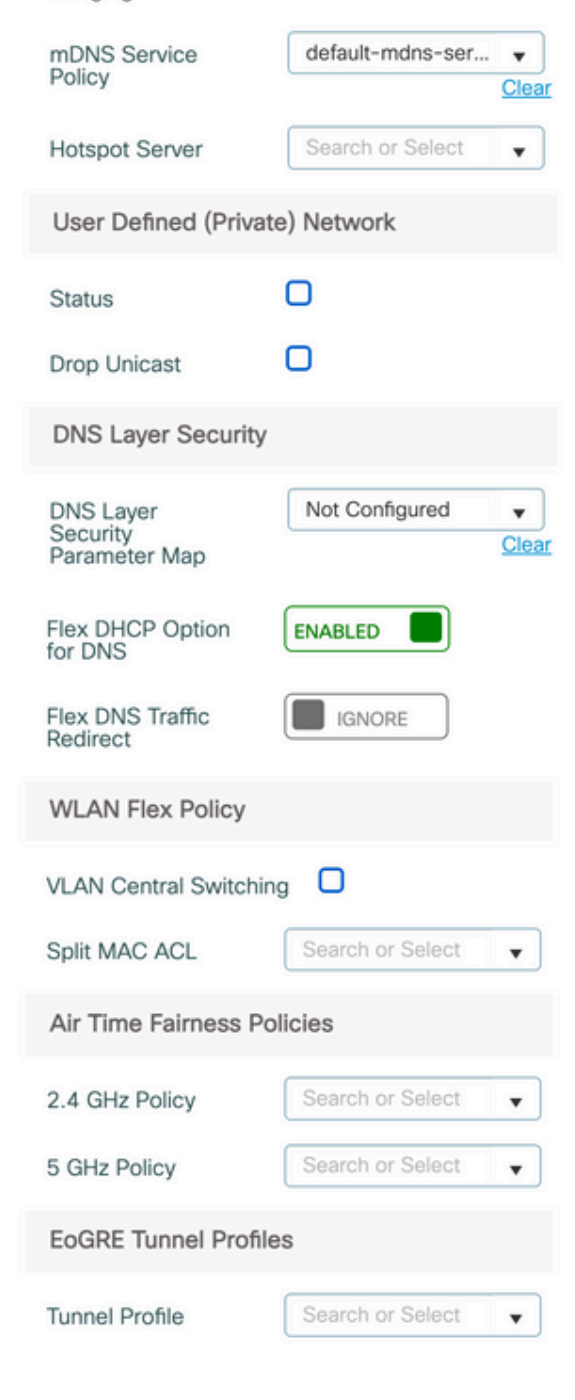

# config # wireless profile policy <policy-profile-name> # aaa-override # nac # vlan <vlan-id\_or\_vlan-name> # accounting-list <acct-list> # no shutdown

ةسايسلا ةمالع نيوكت

ةمالع ءاشنإ امإ كنكمي .كب صاخلا ةسايسلا فيرعت فJمب SSID طبرب هيف موقت يذلI ناكملI وه ةسايسلI ةمالع لخاد .ةيضارتفالا ةسايسلا ةمالع مادختسا وأ ةديدج ةسايس

جهنلا فيرعت فلم ىلإ 16 و 1 نيب WLAN فرعمب SSID يأ ايئاقلت يضارتفالا جهنلا ةمالع مجرتت :**ةظحالم** مادختسإ نكمي ال ،ثدحأ رادصإ وأ 17 ف<code>WLAN</code> تكبش كيدل تناك اذإ .هفذح وأ مليدعت نكمي ال .ي ضارتفالI .يضارتفالا جهنلا ةمالع

#### GUI:

.ةروصلا يف حضوم وه امك رمأل مزل اذإ اديدج ادحاو ف $\cos\theta$  > Policy كالغتنا Configuration > Tags & Profiles > Tags > Policy

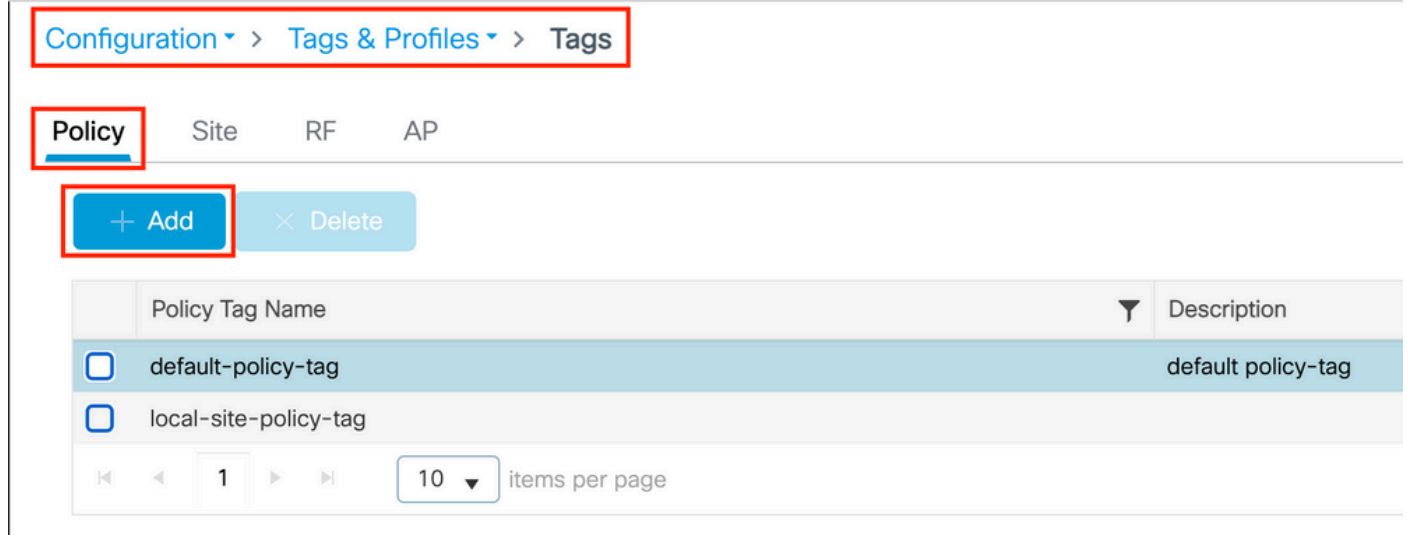

.بولطملا ةسايسلا فيرعت فلمب WLAN فيرعت فلم طبرب مق

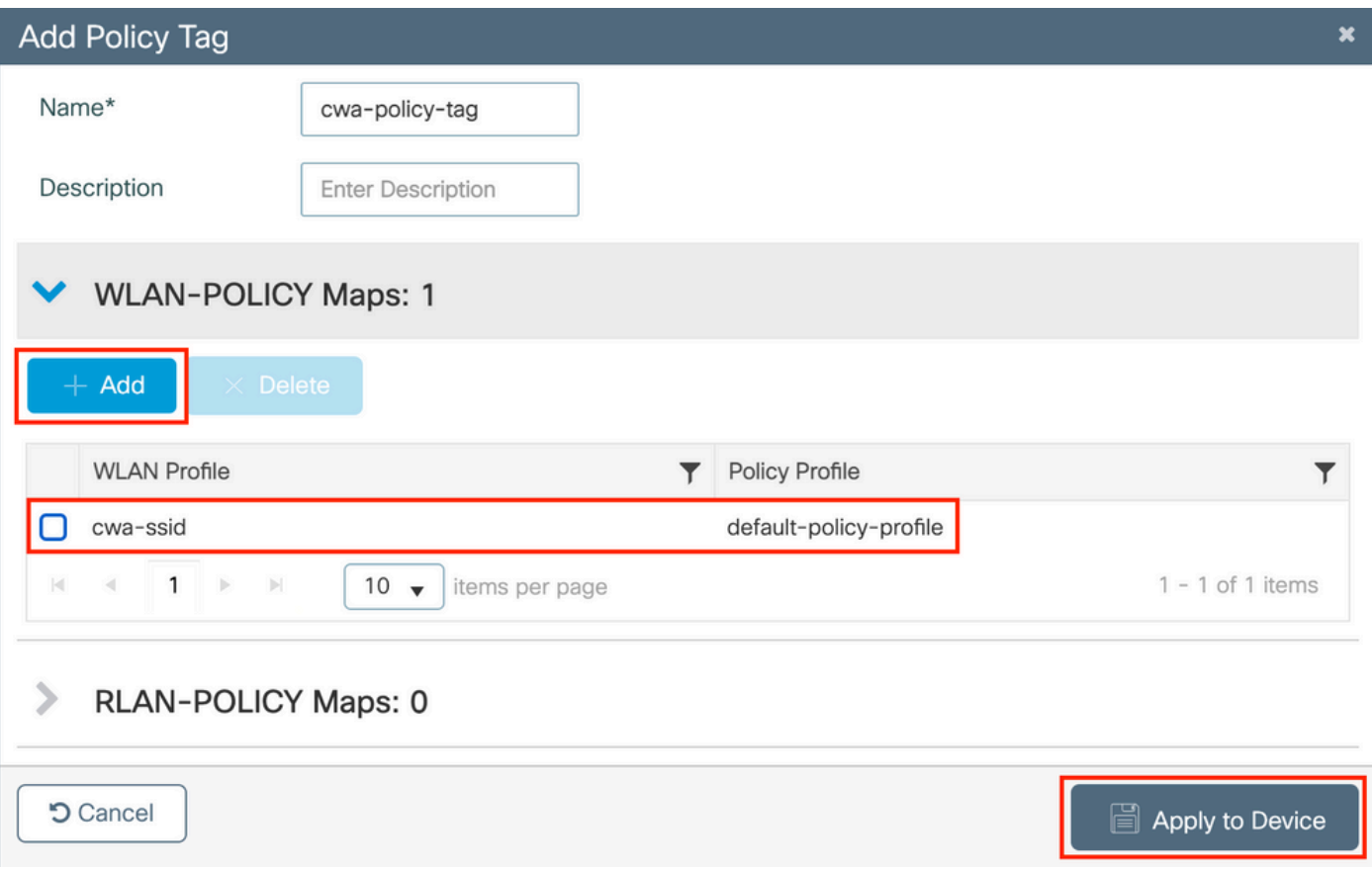

CLI:

# config t # wireless tag policy <policy-tag-name> # wlan <profile-name> policy <policy-profile-name>

ةسايسلا ةمالع نييءت

.ةبولطملا لوصولا طاقنل ةسايسلا ةمالع نييعتب مق

GUI:

مقو ،Tags General > Name AP > Points Access > Wireless > Configuration ىلإ لقتنا ،ةدحاو لوصو ةطقن ىلإ ةمالعلا نييعتل .Device to Apply & Update رقنا مث ،ةبولطملا ةمهملا نييعتب

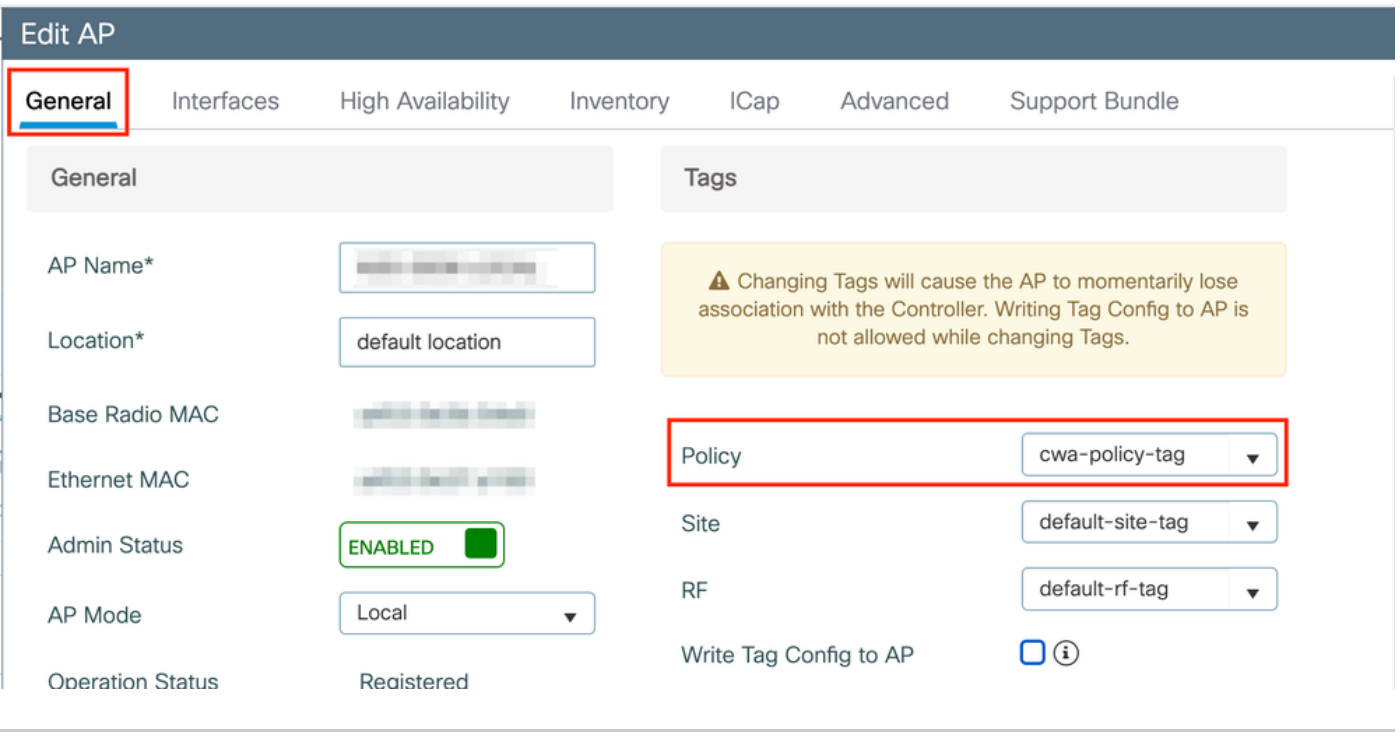

ةكبشلا يف مكحتلا رصنع عم اهطابترإ دقفت اهنإف ،لوصو ةطقن ىلع ةسايسلا ةمالع رييغت دعب هنأ ملعا :**ةظحالم** .ابيرقت ةدحاو ةقيقد نوضغ يف مامضنالل عجرتو 9800 زارط (WLC) ةيكلساللا ةيلحملا

Start > Advanced > Setup Wireless > Wireless > Configuration ىلإ لقتنا ،ةددعتم لوصو طاقن ىلإ جهنلا ةمالع سفن نييعتل Now.

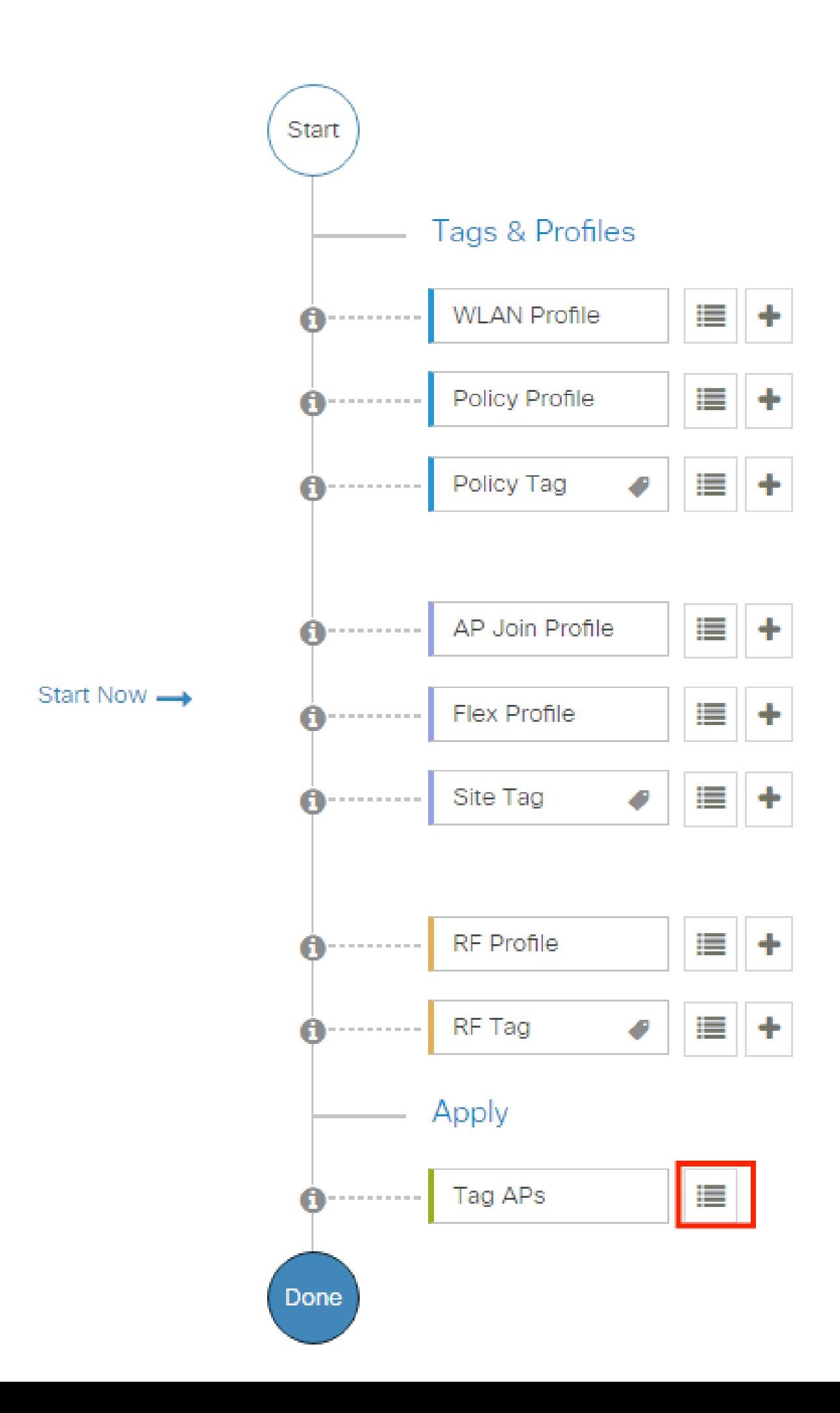

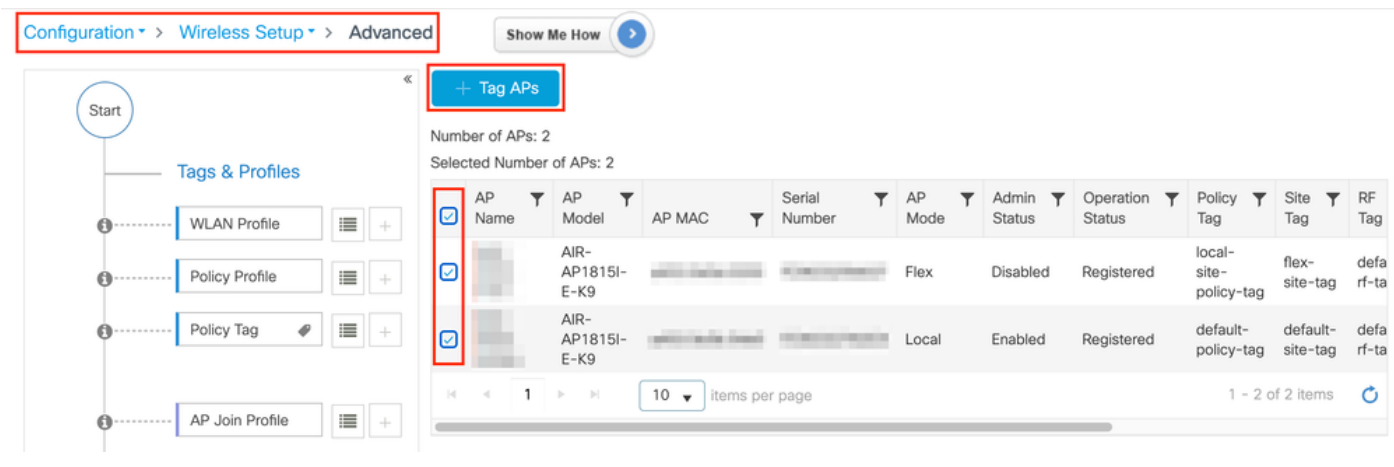

.ةروصلا يف حضوم وه امك Save & Apply to Device رقناو ضيبأل| نولل| تاذ زييمتل| ةم|لع رتخأ

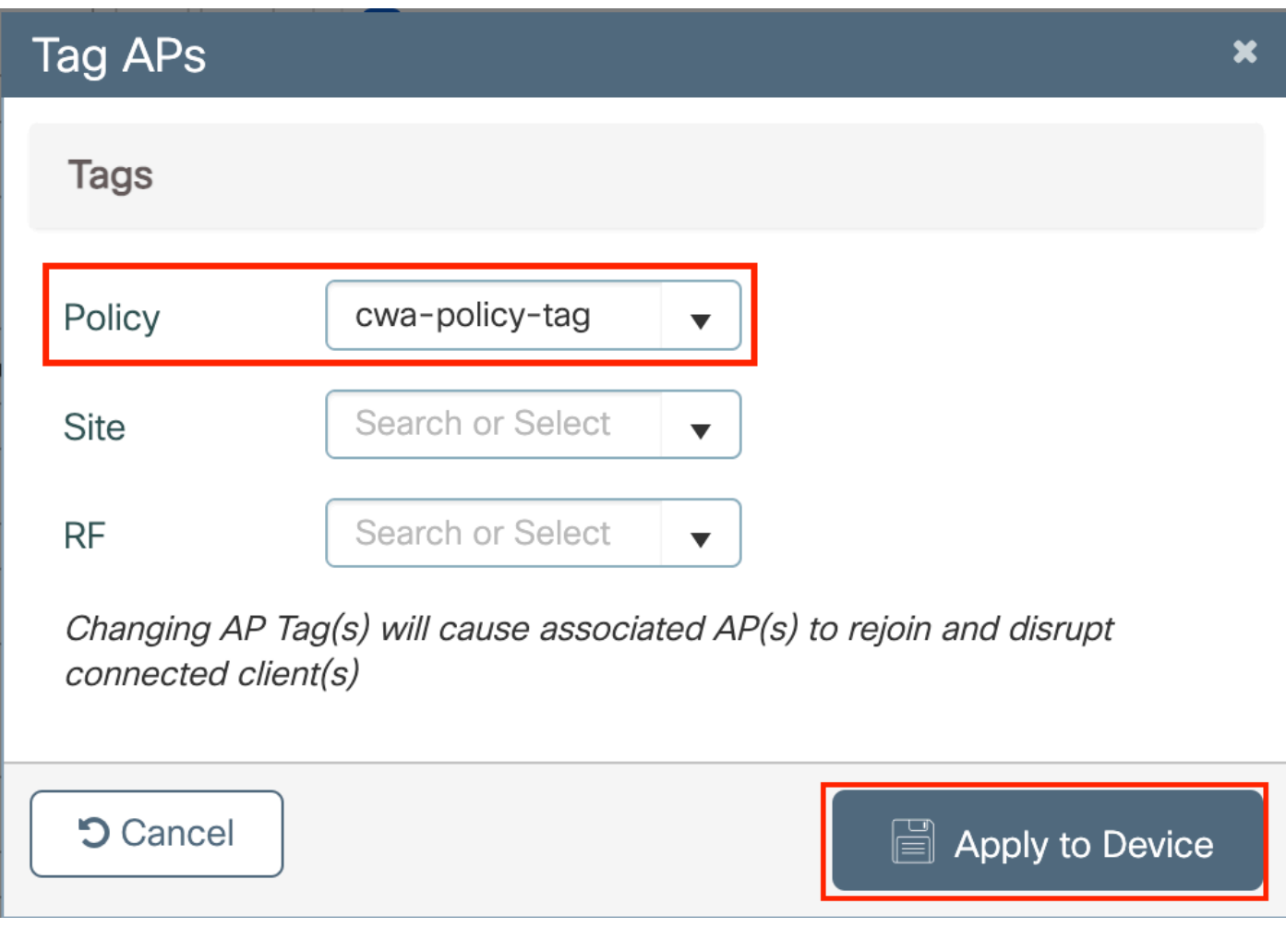

CLI:

(ACL (لوصولا يف مكحتلا ةمئاق نيوكت هيجوت ةداعإ

. قديدج (ACL) لوصول ايف مكحت ةمئاق ءاشنإل Configuration > Security > ACL > + Add ىلإ لقتنا 1. أ قوطخل

يف حضوم وه امك لسلسستك ةدعاق لك فـيضتو بتكت IPv4 Extended اهلءجو ،(ACL) لوصول|ب مكحتـلا قمئاقل مسا رتخأ .ةروصلا

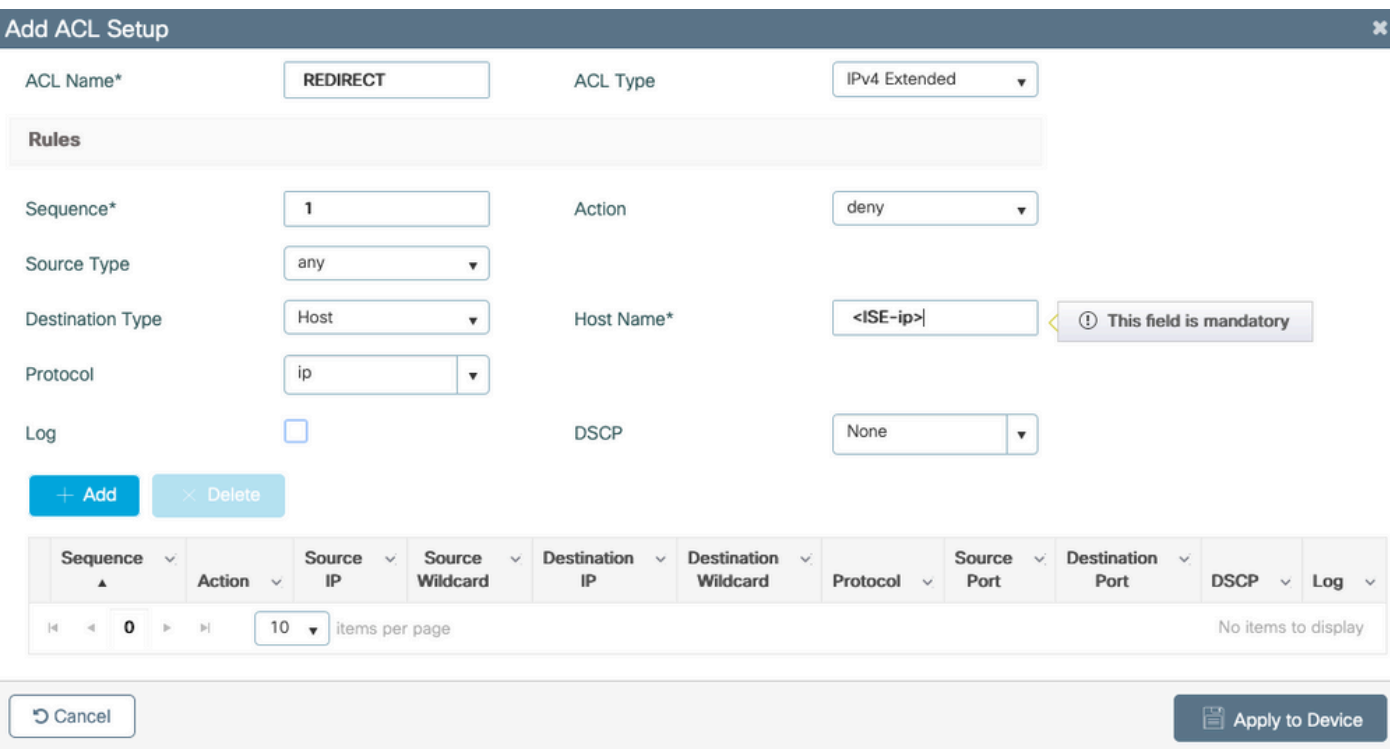

مكحتلI ةمئاق .يقابلاب حامسلIو DNS ضفر كلذكو ISE كرحمل (PSN) ةسايسلI ةمدخ دقُع ىلإ رورملI ةكرح ضفر ىلإ جاتحت ىلإ لوصولا ي ف مكحت ةمئاق اهنكلو ةينمأ (ACL) لوصولا يف مكحت ةمئاق تسي ل هذه اههيجوت داعملا (ACL) لوصولا يف ةداعإ لثم) ةجلاعملا نم ديزمل (صيخارتلا ىلع) ةيزكرمل ةجلاعمل اقدحو ىلإ لقتنت يتلا رورملا ةكرح ددحت يتلا ةطقنلا .هيجوتلا ةداعإ بنجتو (ضفرل ادنع) تانايبلا ىوتسم ىلع ىقبت يتلا رورملا ةكرح يه امو (هيجوتلا

:(لاثملا اذه يف كب صاخلا IP ناونعب 10.48.39.28 لدبتسا) يلي امك (ACL (لوصولا يف مكحتلا ةمئاق ودبت نأ بجي

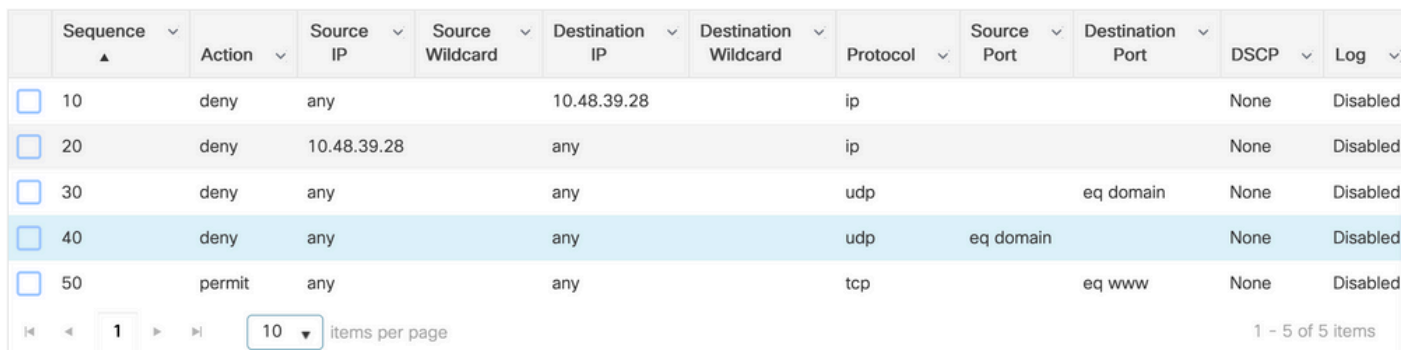

ضفرلل هيجوت ةداعإ ءارجإلا deny ربتعا ،هيجوتلا ةداعإب ةصاخلا (ACL (لوصولا يف مكحتلا ةمئاقل ةبسنلاب :**ةظحالم** ةيلحملا ةكبشلا يف مكحتلا رصنع رظنت .امب حومسملI هيجوتلI ةداعإ وه ءارجإلIوpermit (رورملI ةكرح ضفر مدع) .(يضارتفا لكشب 443 و 80 ذفانملا) هيجوتلI ةداعإ اهنكمي يتلI رورملI ةكرح يف طقف (WLC) ةيكلسالIJ

ip access-list extended REDIRECT deny ip any host <ISE-IP> deny ip host<ISE-IP> any deny udp any any eq domain deny udp any eq domain any permit tcp any any eq 80

نإف 80، ذفنملا ىلع زكري حيرصت مادختساب any any ip permit لوصولا يف مكحتلا ةمئاق ءاهنإب تمق اذإ :**ةظحالم** ريغ نوكي ام ابلاغ يذلاو ،HTTPS ميجوت ةداعإب اضيأ موقي (WLC) ةيكلسال0ا ةيلحملا ةكبشلا يف مكحتلا رصنع ةلمجلا نم ءانثتسإ اذه .ةداهشل كاهتنا ءاشنإب امئاد موقي و ةصاخلا متداهش رفوي نأ بجي منأل ميف بوغرم ةلاح يف (WLC) ةيكلساللا ةيلحملا ةكبشلا يف مكحتلا رصنع ىلع ةداهش ىلإ جاتحت ال كنأ لوقت يتلا ةقباسلا .لاح ةيأ ىلع ةحلاص ربتعت ال اهنكلو HTTPS ضارتعا نيكمت مت اذإ ةداهش ىلإ جاتحت :CWA

.ISE مداخ ىلإ طقف 8443 ف يضلا ذفنم ضفرل ءارجإل الالخ نم (ACL) لوصول ايف مكحتل اقمئاق نيسحت كنكمي

HTTPS وأ HTTP ل هيجوتلا ةداعإ نيكمت

،كلذل .هيجوتلا ةداعإل 80 ذف $\mathbf{o}_i$  ا ىلء عمتسي نأ بجيو بيولا ةقداصم لخدم نيوكتب بيول لوؤسم لخدم نيوكت طبر متي http ipرمألا مادختساب) ماع لكشب هنيكمت رايتخإ امإ كنكمي .حيحص لكشب هيجوتلا ةداعإ لمعت ىتح HTTP نيكمت بجي ةطيرخ لـفسأ webauth-http-enable رمألI مادختساب) طقف بيولI ةقداصمل ةيطمنلI ةدحولل HTTP نيكمت كنكمي وأ (server .(ةملعملا

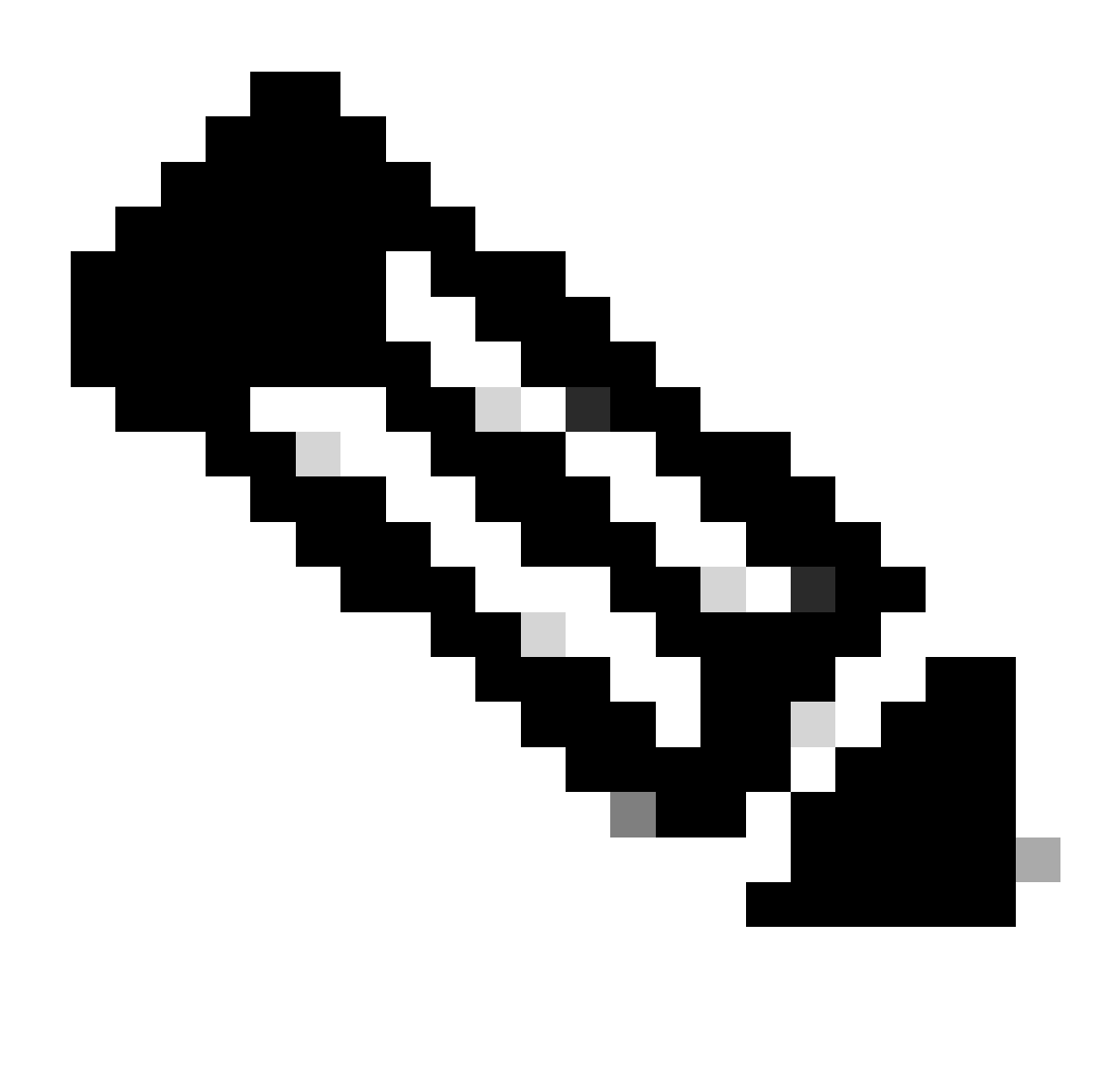

لا وه نأ امب .FlexConnect ل يلحملا ليوحتلا ةلاح يف ىتح ،CAPWAP لخاد HTTP رورم ةكرح هيجوت ةداعإ ثدحت :**ةظحالم** ىلإ WLC لا نم redirection لا ملتسيو قفن capwap لا لخاد طبر (s(HTTP لا لسري ap لا ،ضارتعالا لمعب موقي WLC CAPWAP يف فلخلا

لفسأ enable-https-interceptرمألا ةفاضإب مقف ،HTTPS ل URL ناونع ىلإ لوصولا ةلواحم دنع هيجوتلا ةداعإ يف بغرت تنك اذإ يف مكحتلا ةدحوب ةصاخلا ةيزكرملا ةجلاعملا ةدحو ىلع رثؤي هنأو ،لثمأل ننيوكتل سيل اذه نأ ظحال نكلو ةملعملا ةطيرخ :لاح ةيأ ىلع ةداهشلا يف ءاطخأ دلويو (WLC (ةيكلساللا ةيلحملا ةكبشلا

<#root>

parameter-map type webauth global

type webauth

#### intercept-https-enable

#### trustpoint xxxxx

< Configuration) ةطيرخ ةملءملا يف قيقدت'HTTPS ضرتعي Web Auth' رايخلا عم gui لI ربع كلذ تـلءف اضيأ عيطتسي تـنأ Security  $>$  Web Auth).

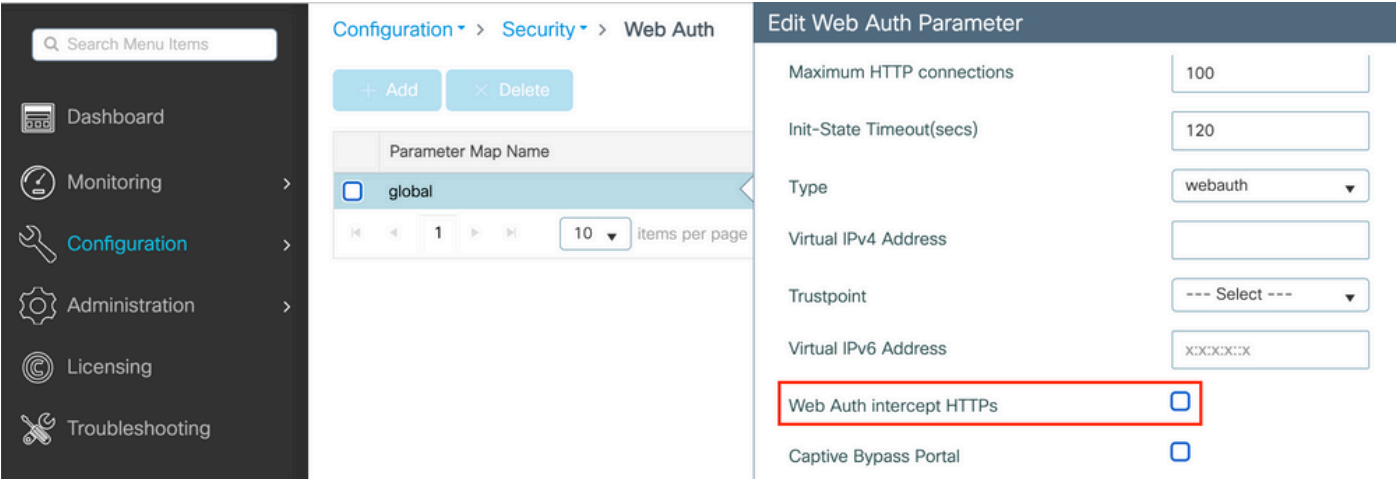

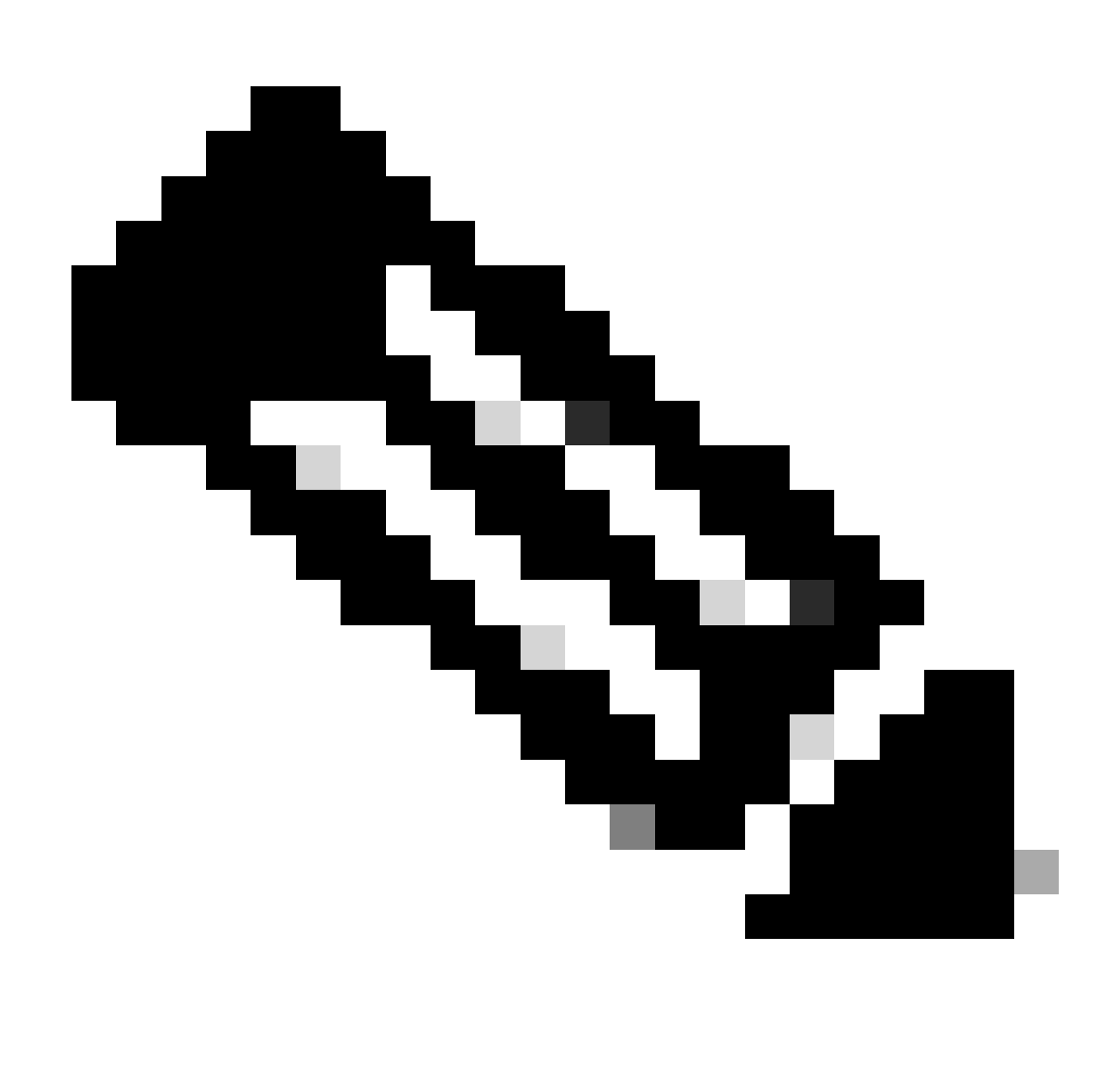

ةجاح كانه تناك اذإ ،هيجوتلا ةداعإ ةيلمع ءدبل HTTP بيو عقوم تاضرعتسملا مدختست ،يضارتفا لكشب :**ةظحالم** هنأل نيوكتلا اذهب ىصوي ال ،كلذ عمو ؛HTTPS بيولا ةقداصم ضارتعا نم ققحتلا بجيف ،HTTPS هيجوت ةداعإ ىلإ .ةيزكرملا ةجلاعملا ةدحو مادختسإ نم ديزي

ISE نيوكت

(ISE (ةيوهلا فشك تامدخ كرحم ىلإ WLC 9800 ةفاضإ

يف حضوم وه امك Administration > Network Resources > Network Devices > Add ملاحت ةدحو حتفا1. 1 ةوطخلا .ةروصلا

| <b>Cisco ISE</b><br>$\equiv$             | Administration · Network Resources                                                                     | Evaluation Mode 85 Days Q<br>$^{\circ}$<br>登<br>모 |
|------------------------------------------|----------------------------------------------------------------------------------------------------|---------------------------------------------------|
| <b>Network Devices</b>                   | Network Device Profiles<br>External RADIUS Servers<br>RADIUS Server Sequences<br>Network Device Groups | NAC Managers<br>More $\vee$                       |
| <b>Network Devices</b><br>Default Device | <b>Network Devices</b>                                                                                 |                                                   |
| <b>Device Security Settings</b>          | → Add Duplicate → Import ① Export > A Generate PAC<br>$\Box$ Delete $\vee$                             | Selected 0 Total 1 3 3<br>77<br>$All \vee$        |
|                                          | IP/Mask<br>Name<br><b>Profile Name</b><br>Location<br>Type<br>$\wedge$                                 | Description                                       |
|                                          | 10.48.38.86/ $\frac{1}{2}$ Cisco (i)<br>All Device Types<br>9800-WLC<br>All Locations                  |                                                   |

.ةكبشلا زاهج نيوكتب مق 2. ةوطخلا

ىلإ ادانتسا ةكبشلا ةزهجأ تاعومجم نءيءتو ،ددحم فصو وأ جمانرب رادصإ وأ ددحم زارط مسا نوكي نأ نكمي ،يرايتخإ لكشبو .(WLC) ةيكلساللا ةيلحملا ةكبشلا يف مكحتلا تاودأ وأ عقوملا وأ ةزهجألا عاونأ

يف حضوم وه امك ةرادإلI ةهجاو يه نوكت ،يضارتفا لكشب .ةقداصملI تابلط لسرت يتلI WLC ةهجاو انه IP ناونع لثامي :ةروصلا

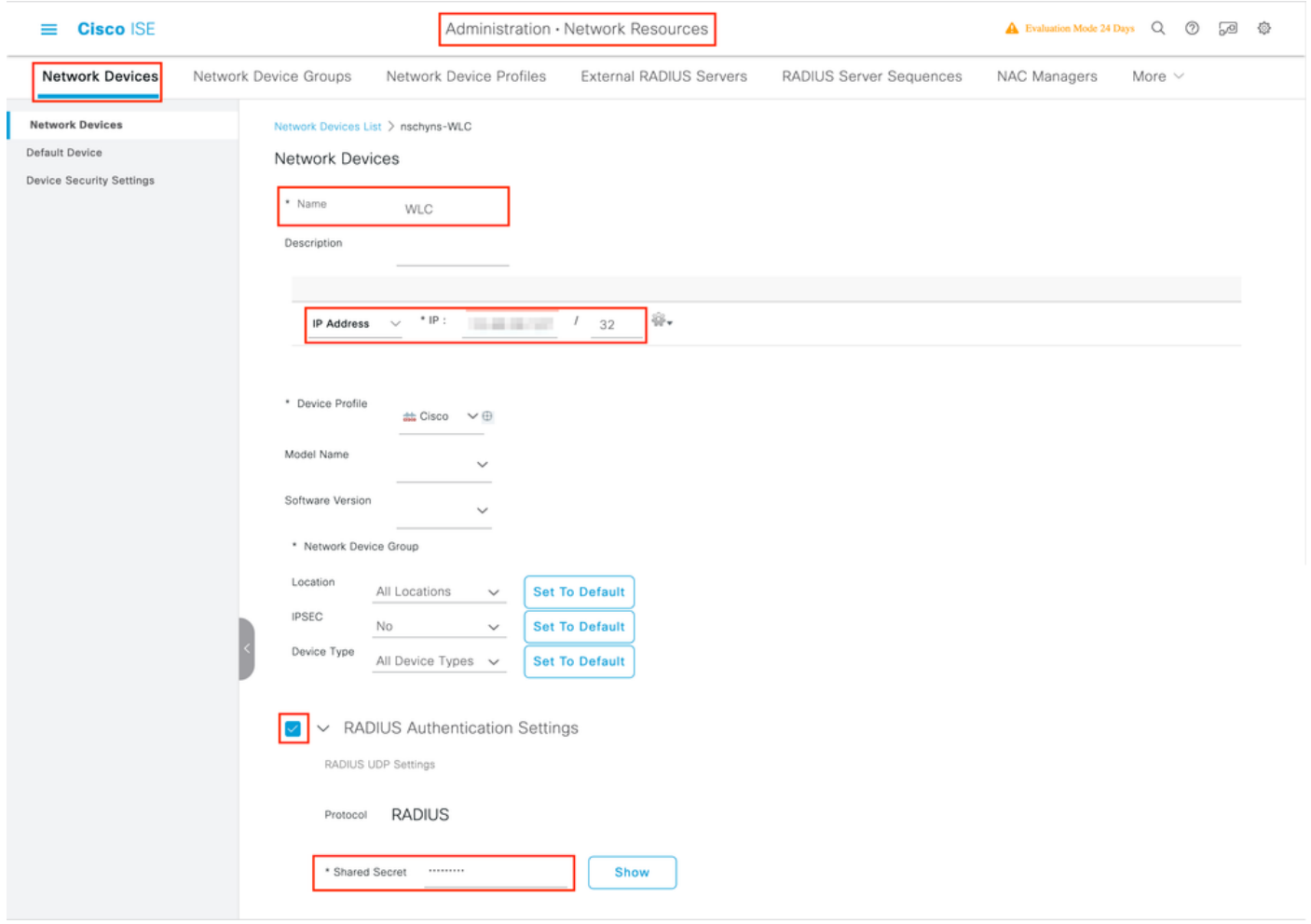

.<u>ةكبشل<sub>ي</sub>ا ةزهجأ تاعومجم - ISE</u> :ةكبشلا ةزهجأ ةرادإ :ISE ةرادإ ليلد لصف عجار ،[ةكبشلا ةزهجأ تاعومجم](https://www.cisco.com/c/en/us/td/docs/security/ise/3-0/admin_guide/b_ISE_admin_3_0/b_ISE_admin_30_secure_wired_access.html) لوح تامولعملا نم ديزمل

ISE ىلع ديدج مدختسم ءاشنإ

.ةروصلا يف حضوم وه امك Administration > Identity Management > Identities > Users > Add ىلإ لقتنا 1. ةوطخلا

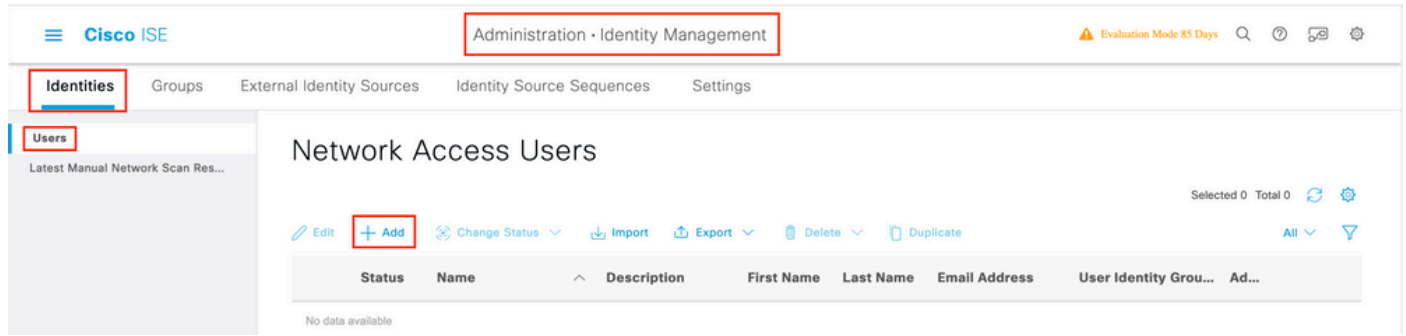

#### .تامولعملا لخدأ 2. ةوطخلا

حضوم وه امك ،ةجاحلا بسح اهطبض نكمي نكلو ALL\_ACCOUNTS ىمست ةعومجم ىلإ مدختسملا اذه يمتني ،ل\ثملا اذه يف .ةروصلا يف

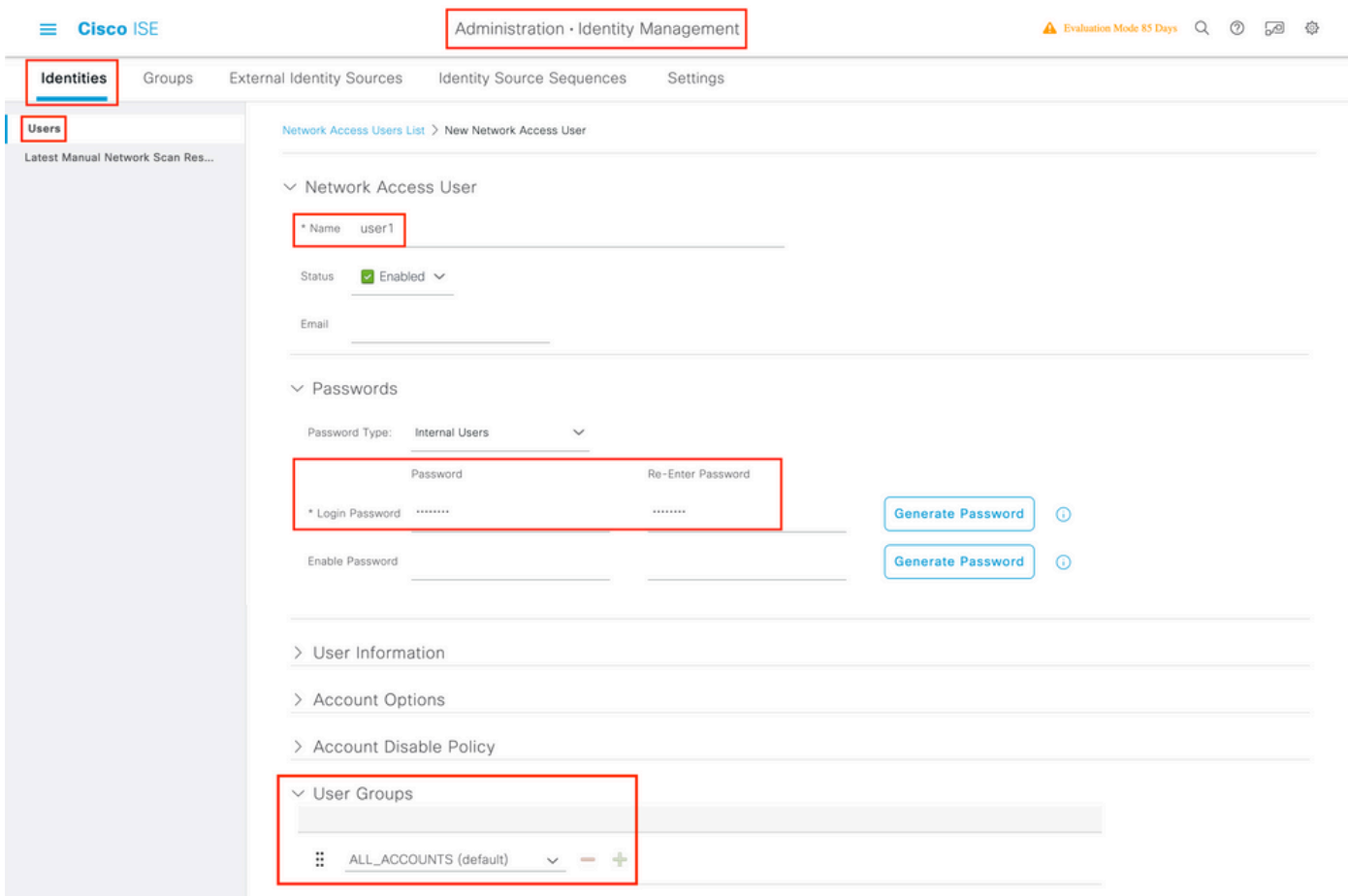

#### ضيوفتلا فيرعت فلم ءاشنإ

دامتعال| تانايبو MAC ناونع لثم) هب ةصاخل| تاملعمل| ىل| ادانتس| ليمعل ةنيعمل| ةجيتنل| وه جەنل| فيرعت فلم قيرهاظلا ةي لحمل ا ةقطنملا ة التجمل المن المالا من الأمو من العملي التي التجمع عن المالي عن المعنى الاسملا الم كلذ ىلإ امو (URL) دحوملا دراوملا عقوم ددحم ميجوت ةداعإو (ACL) لوصول\ يف مكحتلا مئاوقو

مسا ليدعتل هريرحت كنكمي نآلI .لعفلاب Cisco\_Webauth ضيوفت ةجيتن دجوت ،ISE نم ةثيدحلI تارادصإلI يف منأ ظحال .WLC ىلع هنيوكتب تمق ام ةقباطمل هيجوتلا ةداعإل (ACL (لوصولا يف مكحتلا ةمئاق

ةجيت نل عاشنإل add رقنا add موطخل Policy > Policy Elements > Results > Authorization > Authorization Profiles. مح .اهريرحت Webauth\_Ciscoوأ كب ةصاخلا ةيضارتفالا

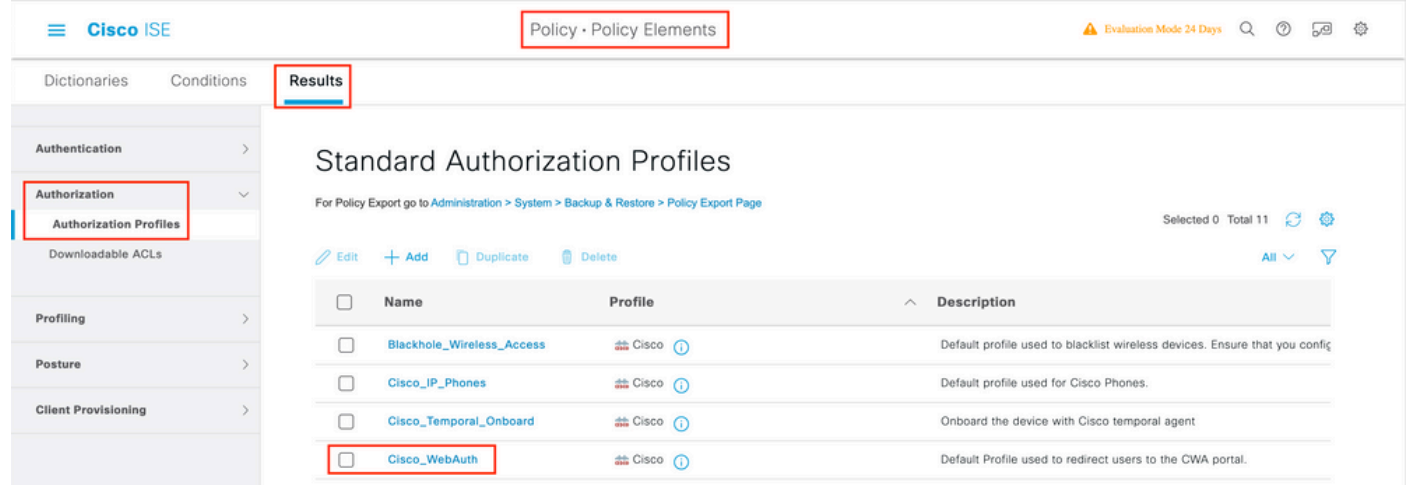

ىلع هنيوكت مت يذل| هسفن وه (ACL) لوصول| يف مكحتل| ةمئ|ق مس| نأ نم دكأت .هيجوتل| ةداعإ تامولعم لخدأ .2 ةوطخل| 9800. زارط (WLC (ةيكلساللا ةيلحملا ةكبشلا يف مكحتلا رصنع

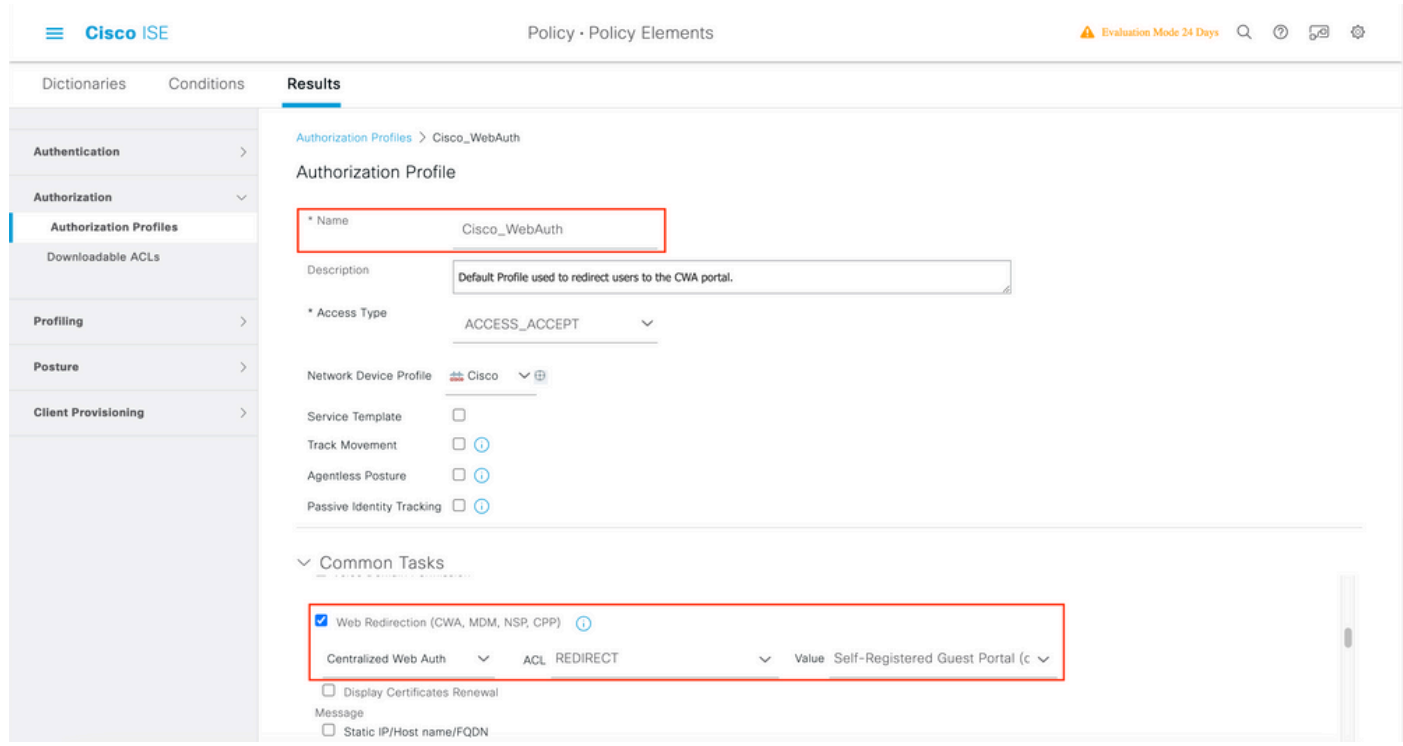

#### ةقداصملا ةدعاق نيوكت

قوف رقنا ،Policy Sets ايولا لقتنا ،ةدحاو ءاشنإل .ضي وفتلاو ةقداصملI دعاوق نم ةعومجم جهنلI ةعومجم ددحت 1. ةوطخل جەنلا ةعومجم رايتخال نيميال علىع دوجوملا قرزألا مەسلل رتخأ مث Insert new row قمئاقلا يف جەن ةعومجم لوأ نيييعت ةمالع .ةيضارتفالا

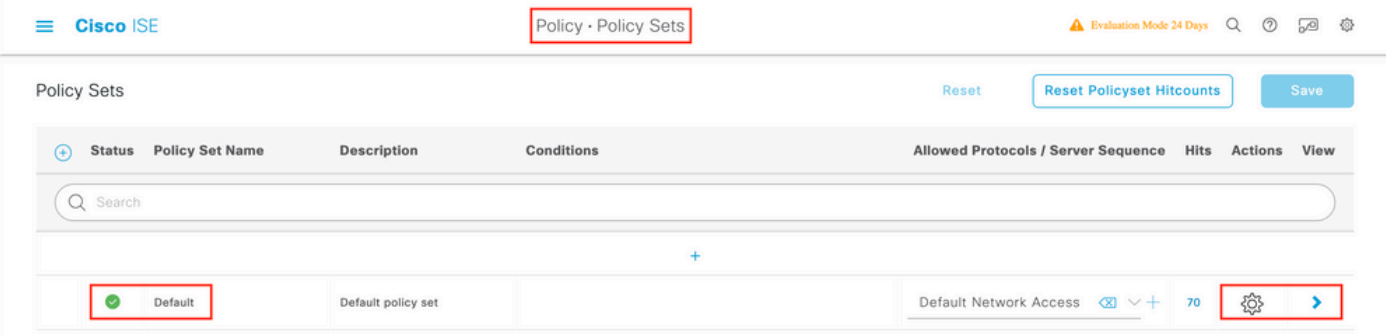

ترتخاو ،Options تددم ،(يكلسال وأ يكلس MAB ىلع ةقباطم) MAB ةدعاقلل .Authenticationجەنلا عيسوت .2 ةوطخلا امدختسملا دجوي مل اذإ' ىرت تنك ةلاح يف CONTINUEرايخل

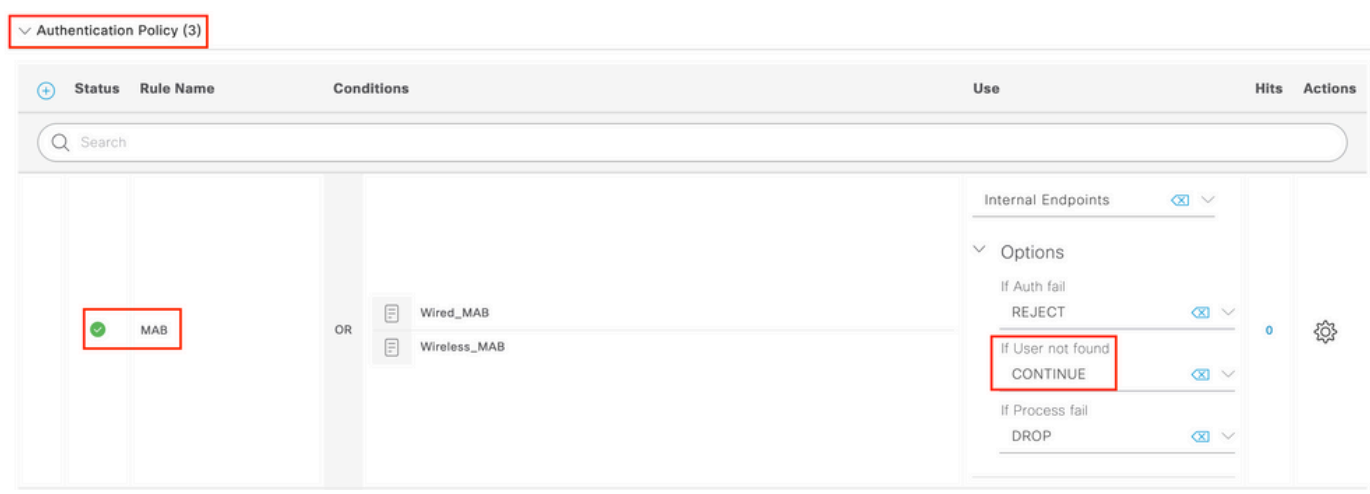

.تارييغتلا ظفحل Save قوف رقنا 3. ةوطخلا

ةقداصملا دعاوق نيوكت

ىلع اهقيبطت متي يتلا (ضيوفت فيرعت فالم يأ) تانوذألI ةجيتن يأ ديدحتل ةلوؤسملI ةدعاقلI يه ضيوفتلI ةدعاق .ليمعلا

يف حضوم وه امك Authorziation Policy عسوتلاو Authentication Policy قالغإب مق ،جەنلا ةعومجم ةحفص سفن يف 1. ةوطخلا .ةروصلا

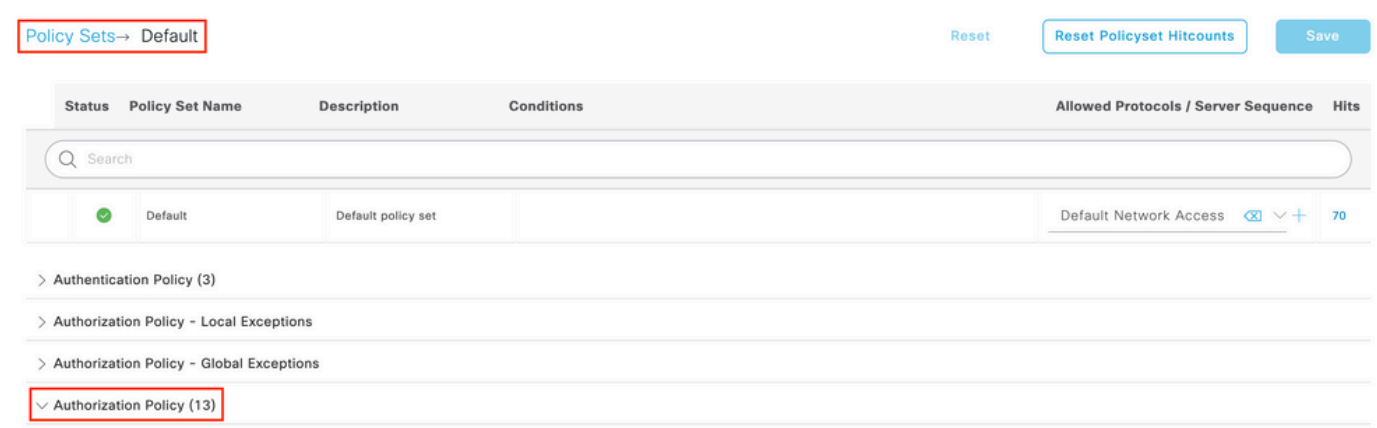

عم ابـلاغ قباطتت يتلاو Wifi\_Redirect\_to\_Guest\_Loginها الماست اقبسم اهؤاشنإ مت ةدعاقب ةريخأل ISE تارادصإ أدبت .2 ةوطخلا .enable ىلإ راسي لا ىلء ةدوجومل ايدامرل اقمالء ليء شتب مق .انتاجايتحإ

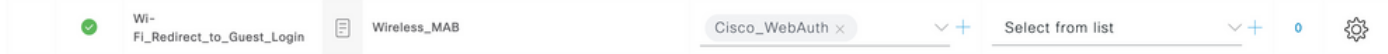

فافتلا ةفاضإ ايرايتخإ كنكمي ،نآلا .CWA هيجوت ةداعإ تامس عجرتو طقف MAB\_Wireless عم ةدعاقلا هذه قباطتت 3. ةوطخلا طرش ةفاضإب مق .Studio طرشلا راهظإل (نآلا نم ارابتعا MAB\_Wireless (طرشلا رتخأ .طقف ددحملا SSID قباطي هلعجو ريغص قيقدتالاب مق .كب صاخلا SSID مسا عم قب اطتي هلعجا .Called-Station-ID تم سل امادختساب سوم اقل Radius رتخاو نيميلا ىلإ .ةروصلI يف حضوم وه امك ةشاشلI لفسأب دوجوملI Use مادختساب

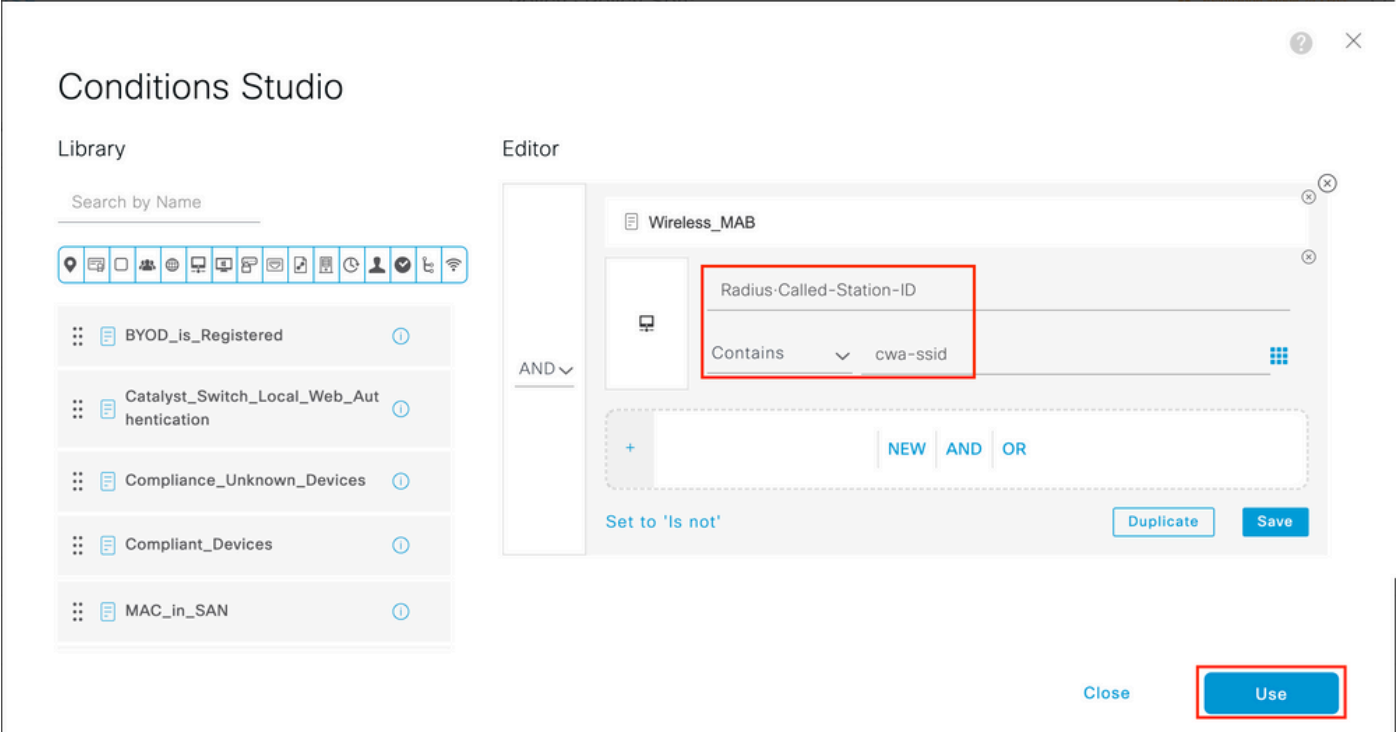

ىلإ لوصولا ليصافت عاجرإل طرشلا Guest Flow قباطت ،ىلعأ ةيولوأب اهفيرعت متي ،ةيناث ةدعاق ىلإ نآلا جاتحت .4 ةوطخلا اضيأ اقبسم اهؤاشنإ متي Wifi Guest Access يتلI ةدعاقلI مادختسإ كنكمي .لخدملI ىلع مدختسملI ةقداصم درجمب ةكبشلI . راسيلا ىلع ءارضخ ةمالع عضوب ةدعاقلا نيكمت طقف ٍذئنيح كيلع نوكيس .ةريخألا ISE تارادصإ ىلع يضارتفا لكشب .ةقد رثكألا لوصولا ةمئاق دويق نيوكت وأ يضارتفالا PermitAccess عاجرإ كنكمي

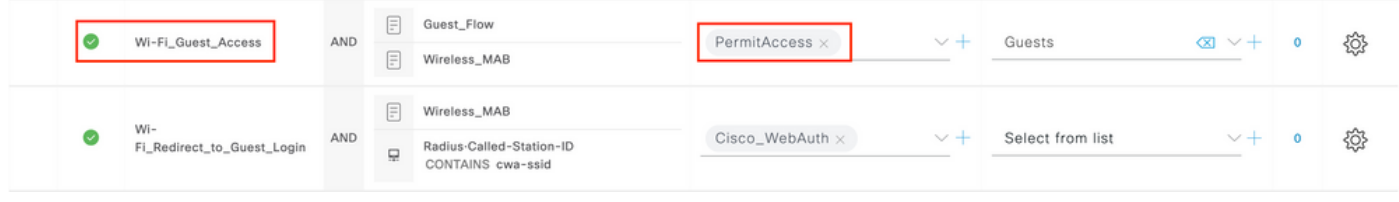

.دعاوقلا ظفحب مق 5. ةوطخلا

.دعاوقلا لفسأ Save رقنا

#### طقف ةيلحملا Flexconnect تالدبم ىلإ لوصولا طاقن

عمو .ةحلاص لازت ال ةقباسلا ماسقألا ؟ةيلحملا Flexconnect تالدبم ىلإ لوصولا طاقنو WLAN تاكبش كيدل تناك ول اذام (AP) لوصول| طاقن ىلإ هيجوتل| ةداعإل (ACL) لوصول| يف مكحتل| ةمئاق عفد لجأ نم ةيفاض| ةوطخ ىل| ةجاحب تنأف ،كلذ .اقبسم

.بيوبتلا ةمالع Policy ACL عل|لقتنا ،كلذ دعب .Flex فيرعت فلم رتخاو Configuration > Tags & Profiles > Flex عل|لقتنا

.ةروصلا يف حضوم وه امك Add رقنا

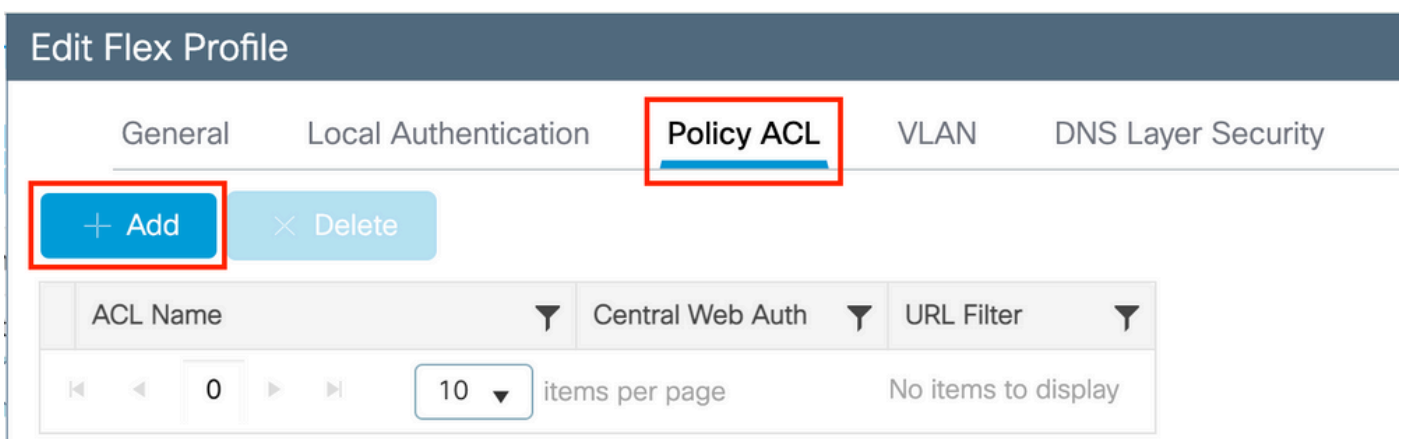

رايتخال| ةناخ سكعي .بيولل ةيزكرمل| ةقداصمل| نيكمتب مقو ههيجوت داعمل| (ACL) لوصول| يف مكحتل| ةمئاق مس| رتخأ ةداعإب مقت ال' ينعت 'deny' ةرابع نأل كارذو) اهسفن لوصولI ةطقن ىلع ايئاقلت (ACL) لوصولI يف مكحتلI ةمئاق هذه "ضفرل" نايب نأ ريغ .Cisco IOS XE وف (WLC) ةيكلساللا قيلحملا ةكبشلا يف مكحتلا رصنع يلع 'IP اذه ىلإ مي جوتلا امدنع اهضفرو حيراصتلJ عيمج ليدبتب ايئاقلت موقت هذه رايتخالI ةناخ نإف ،اذل .سرب دتيشوسألI ىلع سكعلI ينعي ةطقنل (show ip access list (CLI رماوأ رطس ةهجاو مادختساب كلذ نم ققحتلا كنكمي .لوصول\ ةطقن ىلإ عفدلاب موقت .(AP) لوص ول|

صاخ لكشب (ACL (لوصولا يف مكحتلا ةمئاق ريشت نأ بجي ،FlexConnect ل يلحملا ليوحتلا ويرانيس يف :**ةظحالم** يف مكحتلا ةمئاق دعاوق عيمج نأ نم دكأت اذل ،(يلحملI عضولI يف ةرورضلIب بولطم ريغ رمأ وهو) عاجرإلI تارابع ىلإ .(لاثملا ليبس ىلع هنمو (ISE) رماوأل رطس ةهجاو ىلإ) رورملا ةكرح قرط نم الك يطغت كيدل (ACL) لوصول الكب

ال سنت نأ برضت Save مث Update and apply to the device.

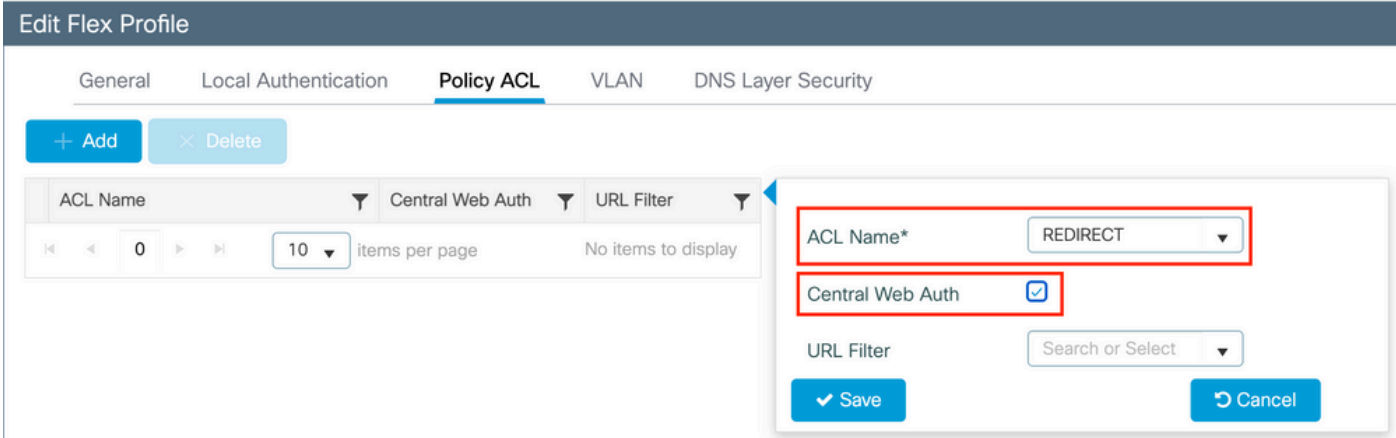

#### تاداهشلا

ةيلحملا ةكبشلا يف مكحتلا رصنع ىلع ةداهش يأ تيبثت مزلي ال ،بيولا ةقداصم ةداهشب قثي ليمعلا لعجل .<br>الي مع ل لبق نم اهب قوثوم نوكت نأ بجي يتلل) ISE ةداهش ي ة مدقمل ا ةديحول ا ةدامشل نإ ثيح (WLC) قوكلس ال

#### ةحصلا نم ققحتلا

.يلاحلا نيوكتلا نم ققحتلل رماوألا هذه مادختسا كنكمي

#### <#root>

- # show run wlan # show run aaa # show aaa servers # show ap config general # show ap name <ap-name> config general
- # show ap tag summary
- # show ap name <AP-name> tag detail
- # show wlan { summary | id | nme | all }
- # show wireless tag policy detailed <policy-tag-name>
- # show wireless profile policy detailed <policy-profile-name>

:ل|ثمل| اذه لثامي يذل| (WLC) ةيكلس|لل| ةيلحمل| ةكبشل| يف مكحتل| رصنع نيوكت نم ةلصل| وذ ءزجل| انه

#### <#root>

aaa new-model ! aaa authorization network CWAauthz group radius aaa accounting identity CWAacct start-stop group radius ! aaa server radius dynamic-author client <ISE mac-filtering CWAauthz no security ft adaptive no security wpa no security wpa wpa2 no security wpa wpa2 ciphers aes no security wpa akm dot1x no shutdown ip http server (or "webauth-http-enable" under the parameter map) ip http secure-server

اهحالصإو ءاطخألا فاشكتسا

#### ققحتلا ةمئاق

.هيلع هلوصحو حلاص IP ناونعو ليمعلا لاصتا نم دكأت •

ليبس ىلع .يئاوشع IP ناونع مادختسإ لواحو ضرعتسملا حتفاف ،ةيئاقلت هيجوتلا ةداعإ ةيلمع نكت مل اذإ • DNS مداخ رفوت نم ققحت .DNS لح يف ةلكشم كيدل نوكت نأ لمتحملا نمف ،هيجوتلا ةداعإ تلمع اذإ 10.0.0.1. ،لاثملا . فيضملا ءامسأ لح ىلع هتردق نمو DHCP ربع كيدل حلاص

لخدم نيوكت طبر متي .لمعلل HTTP ىلع ميجوتلI قداعإل منيوكت مت يذلI ip http server l رمألI كيدل نأ نم دكأت • هنيكمت رايتخإ امإ كنكمي .هيجوتلI ةداعإل 80 ذفنملI ىلع مجاردإ بجيو بيولI ةقداصم لخدم نيوكتب بيولI لوؤسم مادختساب) طقف بيولا ةقداصمل ةيطمنلا ةدحولل HTTP نيكمت كنكمي وأ (phttp server ip نوم ألا مادختساب) ماع لكشب .(ةملعملا ةطيرخ لفسأ webauth-http-enable رمألا

كيدل نأ نم كلذ دعب ققحتف ،بولطم وهو HTTPS ل URL ناونع ىلإ لوصولا ةلواحم دنع كهيجوت ةداعإ متت مل اذإ • :تاملءملا ةطيرخ لفسأ intercept-https-enable رمألI

#### <#root>

parameter-map type webauth global type webauth

**intercept-https-enable**

 **trustpoint xxxxx**

:ةطيرخ ةملعملا يف تصحف 'HTTPS ضرتعي Web Auth رايخلا ىقلتت تنأ نأ gui لا قيرط نع تصحف اضيأ عيطتسي تنأ

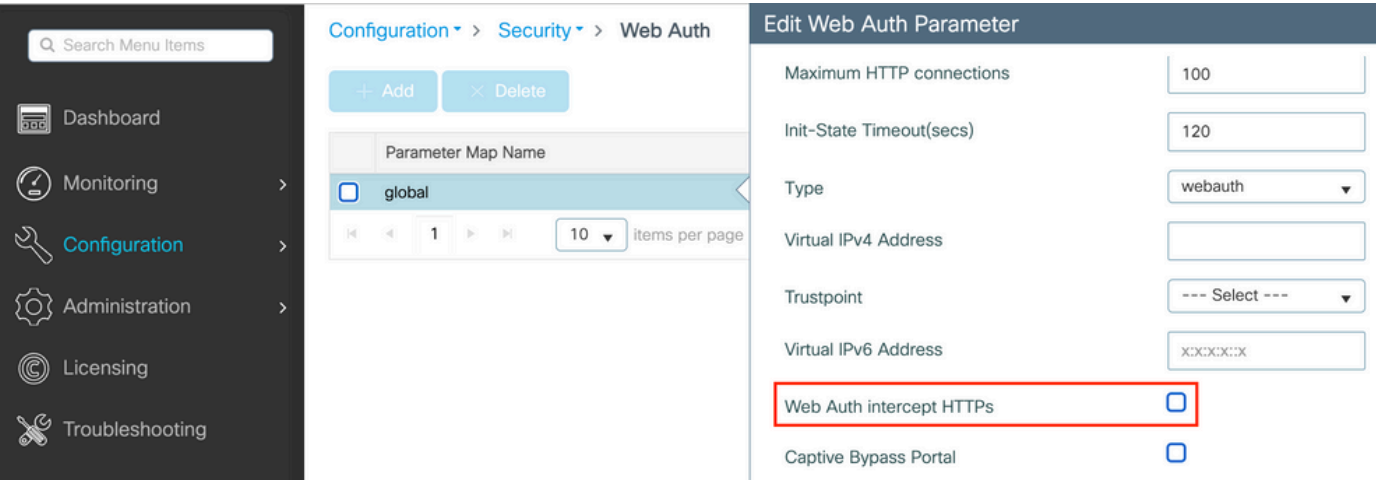

RADIUS ل ةمدخلا ذفنم معد

ارابتعا .ذفنملا0 GigabitEthernet مساب هيلإ راشي ةمدخ ذفنم ىلع Series 9800 Catalyst Cisco ةيكلساللا مكحتلا ةدحو يوتحت .ذفنملا اذه لالخ نم (CoA نمضتي يذلا) RADIUS معد متي 17.6.1، رادصإلا نم

:نيوكتلا اذه ىلإ ةجاحب تنأف ،RADIUS ل ةمدخلا ذفنم مادختسإ يف بغرت تنك اذإ

#### <#root>

aaa server radius dynamic-author client 10.48.39.28

**vrf Mgmt-intf**

 **server-key cisco123**

**interface GigabitEthernet0**

**vrf forwarding Mgmt-intf**

 **ip address x.x.x.x x.x.x.x**

**!if using aaa group server: aaa group server radius group-name server name nicoISE**

 **ip vrf forwarding Mgmt-intf**

 **ip radius source-interface GigabitEthernet0**

ءاطخألا حيحصت عيمجت

.اهثودح دعب لشف ةلاح وأ ةثداحب ةصاخلا تالجسلا ضرع كنكمي امك ،رمتسم لكشب راعشإلا ىوتسم

.اهؤاشنإ مت يتلا تالجسلا مجح ىلع دمتعت اهنكلو تالجسلا يف مايأ ةدع ىلإ تاعاس عضب عوجرلا كنكمي :**ةظحالم**

WLC 9800 ب Telnet/SSH ربع لاصتالا كنكمي ،يضارتفا لكشب WLC 9800 ةطساوب اهعيمجت مت يتلا تاراسملا ضرعل .(يصن فلم ىلإ ةسلجلا ليجست نم دكأت) تاوطخلا هذه ءارجإو

.ثدح رادصإلI امدنع back to تقولI يف لجسلI تعبتت عيطتسي تنأ كارذل تقو يلاح WLC لا تصحف 1. ةوطخلI

#### <#root>

# show clock

كلذ رفوي .م|ظنل| نيوكت ةطس|وب ددحم وه امك يجراخل| syslog وأ WLC ل تقؤمل| نزخمل| نم syslog عيمجتب مق .2 ةوطخل| .تدجو نإ ءاطخألاو ماظنلا ةمالسل ةعيرس ضرع ةقيرط

#### <#root>

# show logging

.ءاطخأ حيحصت طورش يأ نيكمت مت اذإ ام ققحت 3. ةوطخلا

#### <#root>

# show debugging Cisco IOS XE Conditional Debug Configs: Conditional Debug Global State: Stop Cisco IOS XE Packet Tracing Configs: Packet Infra d

عيمجل ءاطخألا حيحصت ىوتسم ىلإ هليجست متي عبتتلا نأ ينعي اذهف ،ةمئاقلا يف جردم طرش يأ تيأر اذإ :**ةظحالم** ىصوي ،كلذل .تالجسلا مجح نم ديزي اذهو .(كلذ ىلإ امو IP ناونعو MAC ناونع) ةنكمملا طورشلا هجاوت يتلا تايلمعلا .لاعف لكشب ءاطخألا حيحصتب موقت ال امدنع طورشلا عيمج حسمب

راعشإلا ىوتسم راثآ عيمجتب مق 3.، ةوطخلا يف طرشك هجاردإ متي مل رابتخالا تحت MAC ناونع نأ ضارتفاب 4. ةوطخلا .ددحملا MAC ناونعل امئاد ةدوجوملا

# show logging profile wireless filter { mac | ip } { <aaaa.bbbb.cccc>  $|$  <a.b.c.d> } to-file always-on-<FILENAME.txt>

#### .يجراخ TFTP مداخ ىلإ فـالملا خسن كنكمي وأ ةسلجلا ىلع ىوتحملا ضرع امإ كنكمي

#### <#root>

# more bootflash:always-on-<FILENAME.txt> or # copy bootflash:always-on-<FILENAME.txt> tftp://a.b.c.d/path/always-on-<FILENAME.txt>

#### **يلكلساللا طشنلا عبتتلاو يطرشلا حيحصتلا**

ءاطخأل| حيحصت نيكمت كنكمي ،قيقحتل| ديق ةلكشمل| لغشم ديدحتل ةيفاك تامولعم ةمئادل| تاراسمل| كحنمت مل اذإ عم لعافتت يتلا تايلمعلا عيمجل ءاطخألا حيحصت ىوتسم عبتت رفوي يذلا ،(RA (Active Radio عبتت طاقتلاو طورشملا .تاوطخلا هذه يف رمتسا ،طورشملا ءاطخأل| حيحصت نيكمتل .(ةل|حل| هذه يف ليمعلل MAC ناونع) ددحمل| طرشل|

.ءاطخألا حيحصت طورش نيكمت مدع نم دكأت 5. ةوطخلا

#### <#root>

# clear platform condition all

.متبقارم ديرت يذلI يكلسالJل ليمع لل MAC ناونعل عاطخألI حيحصت طرش نيكمتب مق .6 ةوطخلI

اًيرايتخا تقولا اذه ةدايز كنكمي .(ةيناث 1800) ةقيقد 30 ةدمل رفوتملا mac ناونع ةبقارمب رماوألا هذه أدبت .ةيناث 2085978494ىتح

#### <#root>

# debug wireless mac <aaaa.bbbb.cccc> {monitor-time <seconds>}

ناونع لكل <debug wireless mac<aaaa.bbbb.cccc رمألا ليغشتب مق ،ةرم لك يف دحاو ليمع نم رثكأ ةبقارم لجأ نم :**قظحالم** ه

.اقحال هضرعل ايلخاد اتقؤم ءيش لك نيزخت متي ثيح ،ةيفرطلا لمعلا ةسلج ىلع ليمعلا طاشن جارخإ ىرت ال :**ةظحالم**

.هتبقارم ديرت يذلا كولسلا وأ ةلكشملا جاتنإ ةداعإب مق .'7 ةوطخلا

.نوكملا وأ يضارتفال ا ةبقارمل تقو ءاهتنا لبق ةلكشمل خسن مت اذإ ءاطخأل حيحصت فاقيإب مق .8 ةوطخل ا

#### <#root>

# no debug wireless mac <aaaa.bbbb.cccc>

:مسإلا عم يلحم دربم دلي WLC 9800 لا ،نوكي يكلسال debug لا وأ بردملا تقو ىضقنا نإ ام

ra\_trace\_MAC\_aaaabbbbcccc\_HHMMSS.XXX\_timezone\_DayWeek\_Month\_Day\_year.log

ىلع ةرشابم اهضرع وأ يجراخ مداخ ىلإ تاجرخملاlog. tra trace خسن امإ كنكمي .MAC ناونع طاشن فلم عيمجت .9 ةوطخلI .ةشاشلا

.RA راسم عبتت فلم مسا نم ققحتلا

#### <#root>

# dir bootflash: | inc ra\_trace

:يجراخ مداخ ىلإ فلملا خسن

#### <#root>

# copy bootflash: ra\_trace\_MAC\_aaaabbbbcccc\_HHMMSS.XXX\_timezone\_DayWeek\_Month\_Day\_year.log tftp://a.b.c.d/ra-FILENAME.txt

:ىوتحملا ضرع

#### <#root>

# more bootflash: ra\_trace\_MAC\_aaaabbbbcccc\_HHMMSS.XXX\_timezone\_DayWeek\_Month\_Day\_year.log

ربكأ ةيحيضوت ضرع ةقيرط دعت يتلI ةيلخادلI تالجسلI عمجب مقف ،حضاو ريغ لIزي ال يرذجلI ببسلI ناك اذإ .10 ةوطخلI اليءصفت رثكأ ةرظن يقلرن اننإ ثيح ىرخأ ةرم ليمعلا ءاطخأ حيحصت ىلإ جاتحت ال .ءاطخألا حيحصت ىوتسم ىلع تالجسلل .ايلخاد اهنيزختو لعفلاب اهعيمجت مت يتلا ءاطخألا حيحصت تالجس ىلع

#### <#root>

# show logging profile wireless internal filter { mac | ip } { <aaaa.bbbb.cccc> | <a.b.c.d> } to-file ra-internal-<FILENAME>.txt

TAC cisco كرشأ .ام دح ىلإ مجحلا ريبك وهو تايلمعلا عيمجل لجسلا تايوتسم عيمجل اراثآ رمألا اذه جتني :**ةظحالم** .تاراسملا هذه لالخ ليلحتلا يف ةدعاسملل

.ةشاشلا ىلع ةرشابم اهضرع وأ يجراخ مداخ ىلإ تاجرخملالاtt.FileNAME.txt. خسن امإ كنكمي

:يجراخ مداخ ىلإ فلملا خسن

#### <#root>

# copy bootflash:ra-internal-<FILENAME>.txt tftp://a.b.c.d/ra-internal-<FILENAME>.txt

:ىوتحملا ضرع

#### <#root>

# more bootflash:ra-internal-<FILENAME>.txt

.ءاطخألا حيحصت طورش ةلازإب مق 11. ةوطخلا

#### <#root>

# clear platform condition all

.اهحالصإو ءاطخألا فاشكتسأ ةسلج دعب امئاد ءاطخألا حيحصت طورش ةلازإ نم دكأت :**ةظحالم**

#### ةلثمألا

ليصافت ىلع لوصحلاو logs Live > ISEOperations ةحفص ىلإ لاقتنالا مهملا نمف ،عقوتت امك ةقداصملا ةجيتن نكت مل اذإ .ةقداصملا ةجيتن

.ISE اهاقلت يتلا Radius تامس عيمجو (لشف كانه ناك اذإ) لشفلا ببس عم كيلع ضرعت

ىرت كنأل كلذو .ةقباطم ضي وفت ةدعاق دجوت ال هنأل ةقداصملI (ISE) ةيوهلI فشك تامدخ كرحم ضفر ،يلاتال لااثملI يف .SSID مسال امامت اقباطم ليوختلا نوكي امنيب ،MAC AP ناونعب قحلم SSID مساك ةلسرم ىعدتسملا ةطحملا فرعم ةمس ."يواسي" نم الدب "يوتحي" ىلإ ةدعاقلا هذه رييغت عم اهحالصإ متي

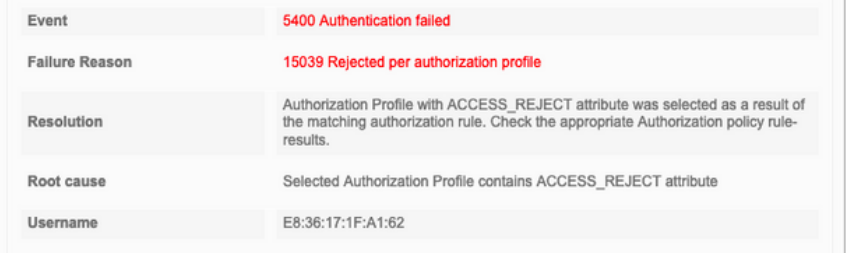

15048 Queried PIP - Radius.NAS-Port-Type 15048 Queried PIP - Network Access.UserName 15048 Queried PIP - IdentityGroup.Name (2 times) 15048 Queried PIP - EndPoints.LogicalProfile 15048 Queried PIP - Radius Called-Station-ID 15048 Queried PIP - Network Access.AuthenticationStatus 15016 Selected Authorization Profile - DenvAccess 15039 Rejected per authorization profile 11003 Returned RADIUS Access-Reject

### **Other Attributes**

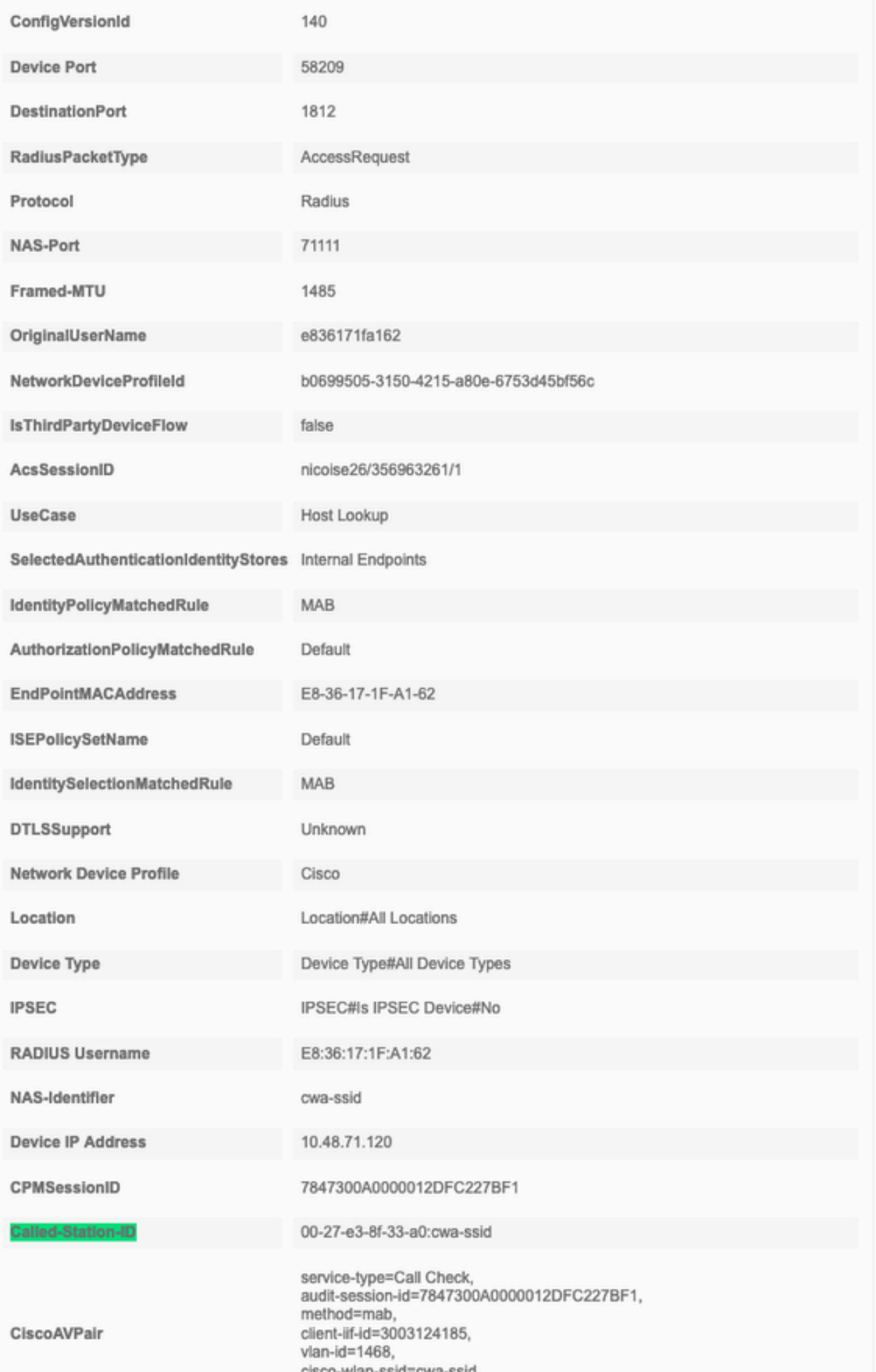

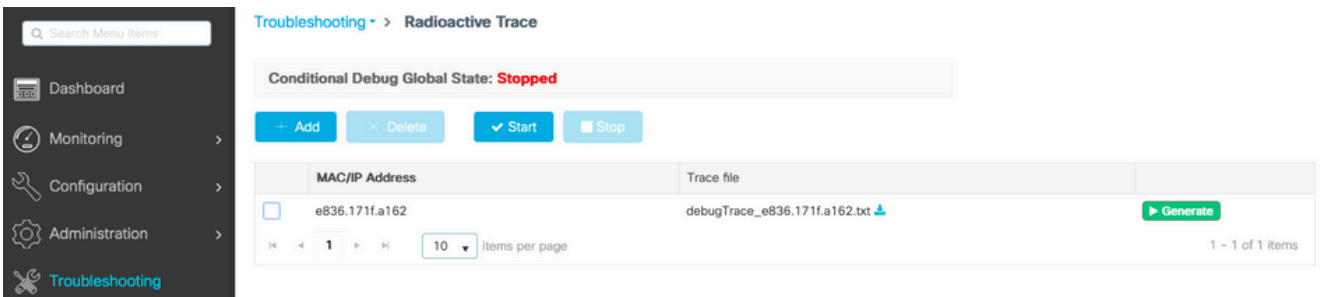

لوصولا يف مكحتلا ةمئاق مسا ءاشنإب تمق امدنع يئالمإ أطخ لمعب تمق كنأ ةقيقح يف ةلكشملا نمكت ،ةلاحلا هذه يف ةيلحملا ةكبشلا يف مكحتلا رصنع نأ وأ ISE لبق نم هعاجرإ مت يذلا لوصولا يف مكحتلا ةمئاق مسا قباطي ال وهو :ISE اهبلط يتلا كلتك (ACL لوصول ايف مكحتل اقمئاق دوجو مدع نم يكتشي (WLC) ةيكلسالل

#### <#root>

2019/09/04 12:00:06.507 {wncd\_x\_R0-0} {1}: [client-auth] [24264]: (ERR): MAC: e836.171f.a162 client authz result: FAILURE 2019/09/04 12:00:06.51

ةمجرتلا هذه لوح

ةيل المادة الله من الناساب دنت ساب دنت مادينين تان تون تان ال ملابات أولان أعيمته من معت $\cup$  معدد عامل من من نيمدخت في ميدان أول العامل م امك ققيقا الأفال المعان المعالم في الأقال في الأفاق التي توكير المالم الما Cisco يلخت .فرتحم مجرتم اهمدقي يتلا ةيفارتحالا ةمجرتلا عم لاحلا وه ىل| اًمئاد عوجرلاب يصوُتو تامجرتلl مذه ققد نع امتيلوئسم Systems ارامستناء انالانهاني إنهاني للسابلة طربة متوقيا.